# **ComColor Series**

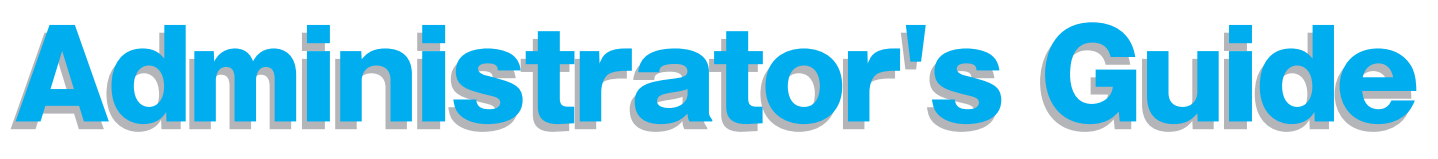

This guide describes the machine settings and options (IC card reader, scanner, etc.) to be performed by the administrator.

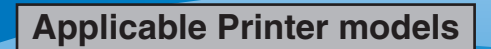

9150/9150R/9110/9110R 7150/7150R/7110/7110R 3150/3150R/3110/3110R

052-36063-102

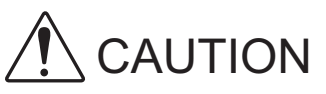

After reading this guide, keep it in handy for future reference. The "Safety Precautions" are provided in the supplemental Safety Information. Be sure to read through them prior to use.

# <span id="page-2-0"></span>**About This Administrator's Guide**

#### **Preface**

Thank you for using the ComColor Series product.

This guide describes the administrator settings.

You can configure the user and address book registration settings, the settings for allowing and restricting operations, and the usage environment settings according to the usage purpose and usage conditions. Configure an easy-to-use environment for more convenient use of the machine.

- Some of the administrator settings may greatly affect the operations of the machine. Be sure to assign an exclusive administrator and have that individual manage and perform operations with administrative duties. In addition, please manage administrator passwords carefully.
- The items that can be set vary depending on connected optional equipment and the setting.

#### **The following five guides are supplied with this machine.**

#### ● **Basic Guide**

This guide describes the basic printer, copy, and scanner operations, and how to replace consumables. Please start by reading this guide.

● **User's Guide**

This guide describes handling precautions, specifications, operations and settings of each function. Please read this guide when you want to know details about this machine.

● **Administrator's Guide (this guide)**

This guide describes the machine settings and options (IC card reader, scanner, etc.) to be performed by the administrator.

● **Troubleshooting Guide**

This guide describes the action to take when a paper jam or other problem occurs.

● **Safety Information**

This guide describes safety precautions and specifications.

#### **About This Guide**

- (1) No part of this guide may be reproduced in whole or in part without the permission of RISO KAGAKU CORPORATION.
- (2) The contents of this guide may undergo changes without prior notice to reflect improvements in the product.
- (3) RISO shall not be liable for any consequence of using this guide or the machine.

#### **Trademark Credits**

Microsoft, Windows and Windows Vista are registered trademarks of Microsoft Corporation in the U.S. and/or other countries.

ColorSet is a trademark of Monotype Imaging Inc. registered in the U.S. Patent & Trademark Office and may be registered in certain jurisdictions.

FeliCa is a registered trademark of Sony Corporation.

ComColor and FORCEJET are trademarks of RISO KAGAKU CORPORATION.

RISO is a registered trademark of RISO KAGAKU CORPORATION in Japan and other countries.

All other product names and company names written in this guide are trademarks or registered trademarks of their respective companies.

# <span id="page-3-0"></span>**Symbols, Notations, and Screenshots Used in This Guide**

#### ■ **Symbols Used in This Guide**

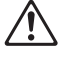

Indicates cautions that should be noted for safe use of this machine.

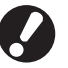

Indicates important items that should be noted or are prohibited.

Indicates useful information or additional information.

#### ■ **Names of keys and buttons**

The names of hard keys on the operation panel and buttons on the touch panel screen or computer window are indicated with square brackets [ ].

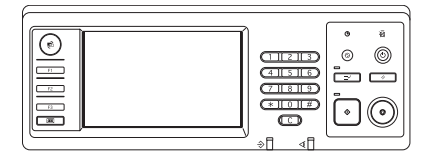

Example: Press the [STOP] key.

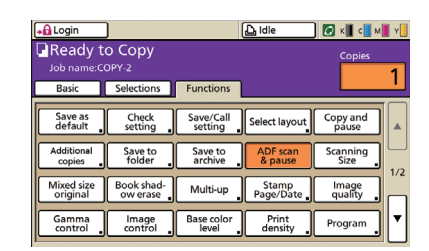

Example: Press [ADF scan & pause].

#### Operation Panel **Touch Panel Screen** Computer Window

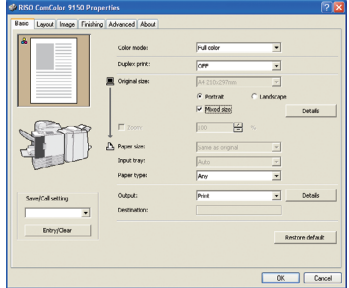

Example: Select the [Mixed size] check box.

#### ■ **Names of Optional Equipment**

The following are the names of the optional equipment used in this guide. An individual name is used for each item of equipment when describing its unique features.

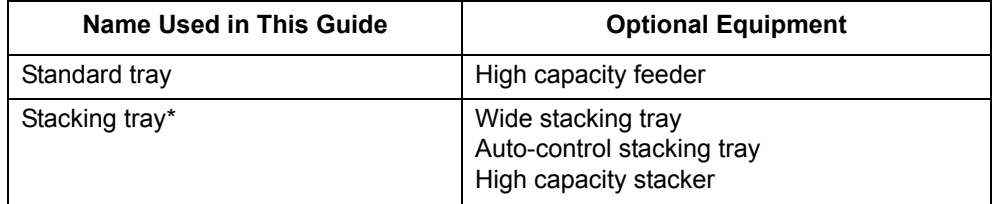

\* Optional stacking tray connected to the right side of the machine

#### ■ **Illustrations Used in This Guide**

The screenshots and illustrations contained in this guide may vary depending on the model of the machine, or the usage environment, including the connected optional equipment.

# Contents

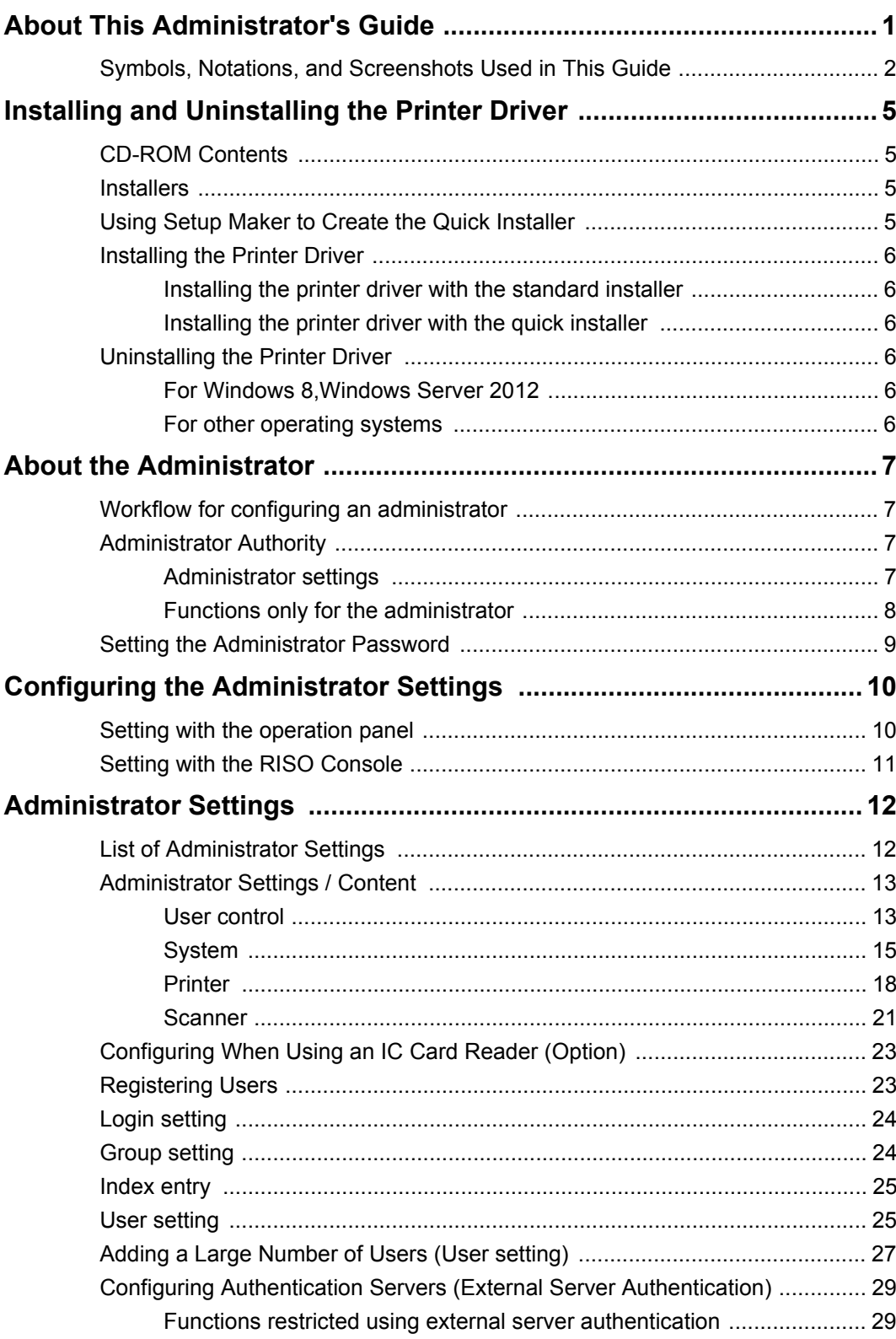

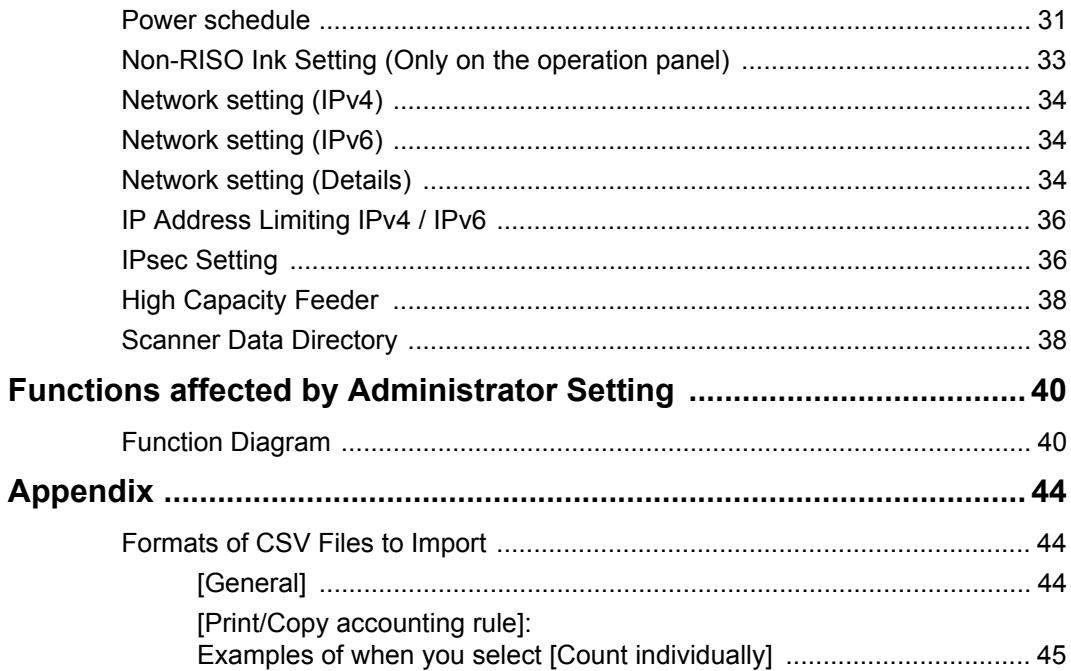

# <span id="page-6-0"></span>**Installing and Uninstalling the Printer Driver**

# <span id="page-6-1"></span>**CD-ROM Contents**

The supplied CD-ROM includes an installer and setup maker, each of which is contained in the [Windows 32-bit] and [Windows 64-bit] folders. Select the folder whose bit count matches the bit count your operating system is running.

- **Standard printer driver installer** This is a standard installer.
- **Setup Maker**

This utility is used to create a quick installer. Use this utility to create an installer with customized settings.

# <span id="page-6-2"></span>**Installers**

There are two installers.

#### **• Standard installer**

This is the installer recorded on the CD-ROM. When using this installer, each user must configure the printer driver options.

#### **• Quick installer**

This installer is created using setup maker. (For information on how to create this installer, see "Using Setup Maker to Create the Quick Installer".) You can use the quick installer to install the printer driver with customized settings. Users can start using the printer driver to print from a computer immediately without having to configure the settings. This is useful when the printer driver needs to be installed by many users.

This can also be used to manage and operate the printer, such as setting [Duplex printing] and [Black] to their default or restricting the use of color printing.

The following settings can be customized.

- **•** Color mode restrictions
- **•** Default of printing preferences
- **•** Settings of the [Properties] dialog box for [Printers and Faxes]

# <span id="page-6-3"></span>**Using Setup Maker to Create the Quick Installer**

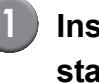

#### **1 Install the printer driver with the standard installer.**

#### **2 Configure the settings.**

Configure the default of the printing preference and the settings of the [Properties] dialog box for [Printers and Faxes].

#### **3 Start Setup Maker.**

Double-click [SetupMaker.exe]. This file is located in the [SetupMaker] folder under the [Windows 64-bit] (or [Windows 32-bit]) folder on the CD-ROM.

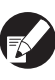

Choose a folder of the bit count your operating system is running. Otherwise, setup maker would not start.

# **4 Follow the displayed messages for configuring the setting.**

The quick installer is created.

# <span id="page-7-0"></span>**Installing the Printer Driver**

#### <span id="page-7-1"></span>■ Installing the printer driver with the **standard installer**

Insert the CD-ROM into the computer to start the installation wizard.

Follow the displayed instructions for installation. After the printer driver has been installed, restart the computer.

For more information on this installation method, see **"Installing the Printer Driver"** in the **"Basic Guide".**

#### <span id="page-7-2"></span>■ Installing the printer driver with the **quick installer**

Double-click the quick installer [QuickSetup.exe] file, and follow the displayed instructions for installation. After the printer driver has installed, restart the computer.

# <span id="page-7-3"></span>**Uninstalling the Printer Driver**

#### <span id="page-7-4"></span>■ For Windows 8, Windows Server 2012

Open the "Apps" screen and click [Uninstaller] in the "RISO ComColor" group.

Follow the displayed instructions for uninstallation. After the printer driver has been uninstalled, restart the computer.

#### <span id="page-7-5"></span>■ For other operating systems

From the taskbar, select [Start]  $\rightarrow$ [All Programs] (or [Programs])  $\rightarrow$  [RISO]  $\rightarrow$ [ComColor] → [Uninstaller].

Follow the displayed instructions for uninstallation. After the printer driver has been uninstalled, restart the computer.

# <span id="page-8-0"></span>**About the Administrator**

# <span id="page-8-1"></span>**Workflow for configuring an administrator**

The settings the administrator must configure before the machine is available to users are as follows:

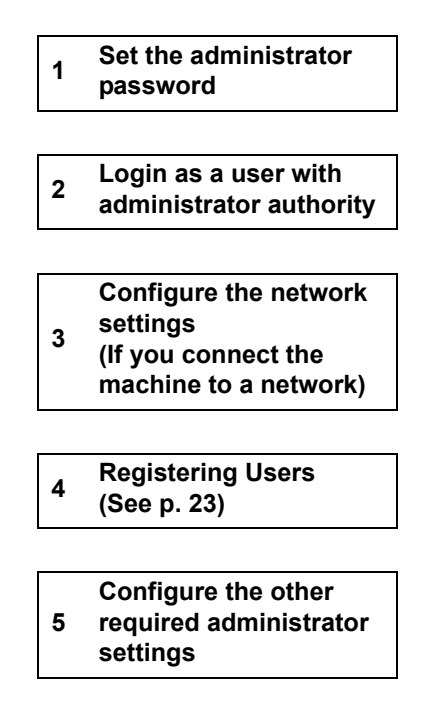

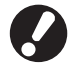

- To use this machine as a network printer, configure an IP address in "Network setting" first.
- To configure the default in copy or scanner mode, login as a user with administrator authority, and then proceed to the mode screen. See **"Save as default"** in the **"User's Guide"** for details.

## <span id="page-8-2"></span>**Administrator Authority**

The administrator has the following two administrator authority.

- **•** Changing the default and setting the usage environment.
- **•** Accessing functions that can only be used by the administrator when using this machine.

#### <span id="page-8-3"></span>■ **Administrator settings**

The administrator can configure the settings described in ["Administrator Settings" \(See p. 12\).](#page-13-0) For information on how to configure the settings, see ["Configuring the Administrator Settings" \(See p. 10\).](#page-11-0)

#### <span id="page-9-0"></span>■ **Functions only for the administrator**

There are some functions that can only be used by the administrator when using this machine. These functions can be controlled by logging in as an administrator as follows.

#### **1 Login as a user with administrator authority.**

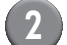

#### **2 Press [Admin mode] on the mode screen.**

#### **3 Press a mode button.**

The following are the functions that can be used only by the administrator in each mode.

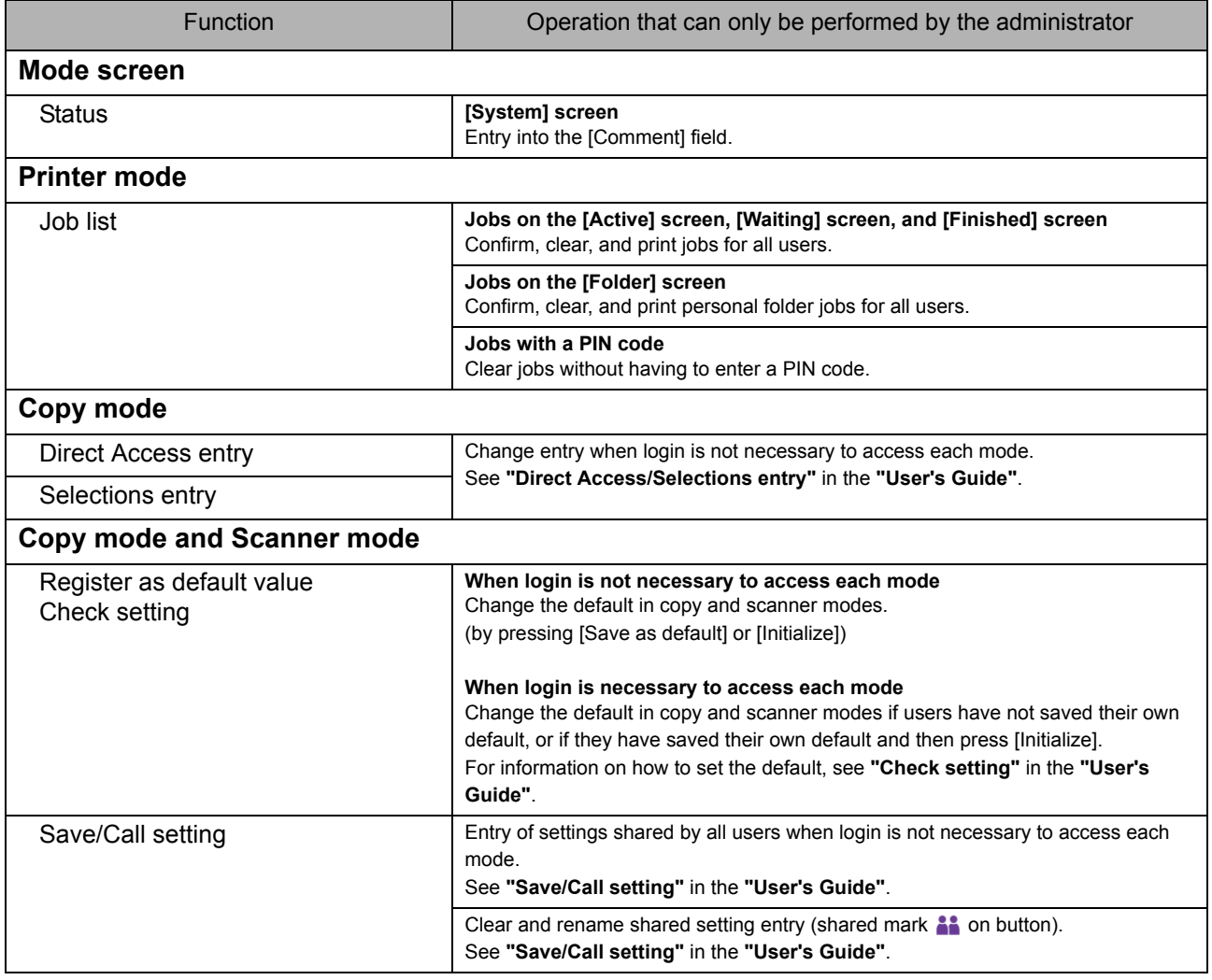

# <span id="page-10-0"></span>**Setting the Administrator Password**

Set the administrator password when using the machine for the first time. Use the following procedure to set the password.

#### **1 Press [Login] on the mode screen to display the [Login] screen. 2 Press [Admin].** Login  $\frac{1}{\text{Close}}$ Select user name **Admin**  $\blacktriangle$  $\frac{2}{3}$  J. Smith C.Carry  $01/01$ T.Yang K.Tada v M.Lopez  $0-9$  $\overline{\mathbf{f}}\text{-}\mathbf{j}$ All  $a-e$ k-o  $\mathsf{p}\text{-}\mathsf{t}$  $u-z$

The screen for entering the old password is displayed.

# **3 Press [OK] without entering anything.**

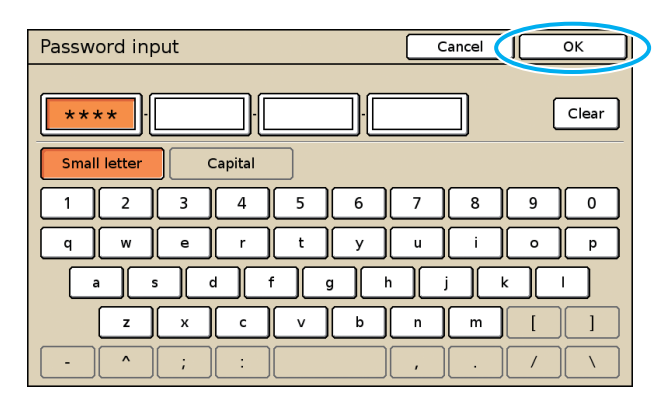

The screen for entering the new password is displayed.

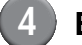

#### **4 Enter the new password.**

The password must be between 0 and 16 alphanumeric characters long.

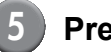

## **5 Press [OK].**

To change the user name, see [p. 25.](#page-26-1)

# <span id="page-11-0"></span>**Configuring the Administrator Settings**

There are two ways to configure the administrator settings.

- **•** Setting with the operation panel of the machine
- **•** Setting with the RISO Console on your PC

The descriptions in this guide are based on operation using the touch panel.

To configure the administrator settings, a user must login with administrator authority.

<span id="page-11-1"></span>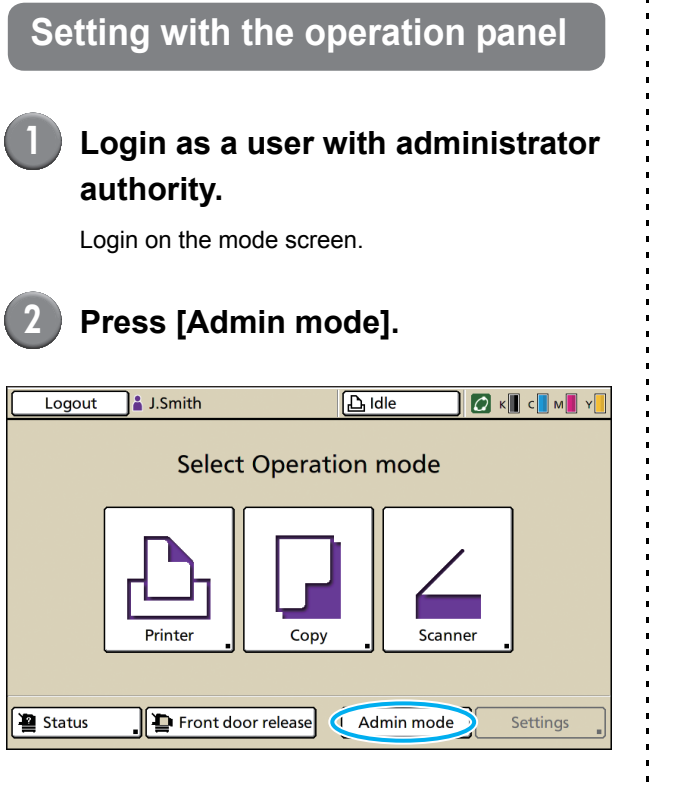

The crown icon  $\mathbf{M}$  is displayed on the left of the user name in the status bar.

**3 Press [Settings].**

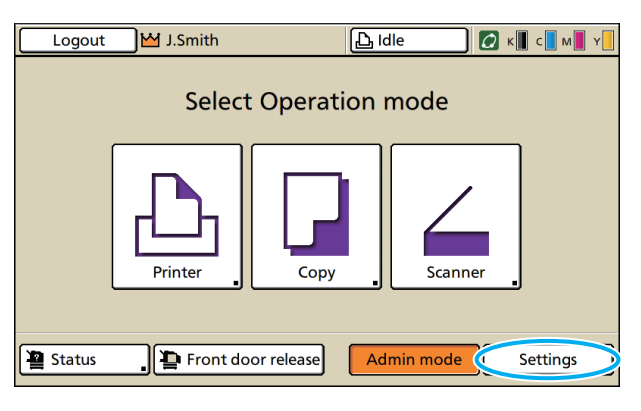

# **4 Configure the settings.**

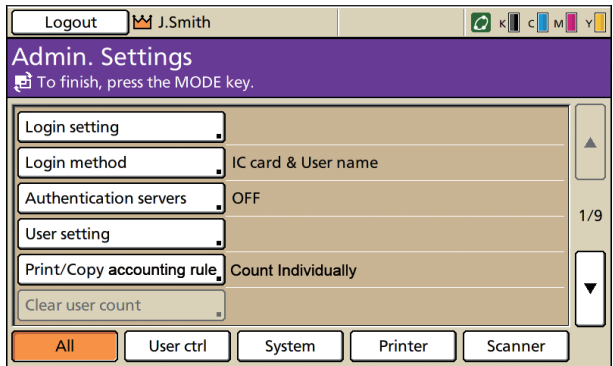

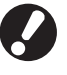

After configuring the settings, press the MODE key to exit the "Admin. Settings".

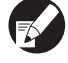

Pressing a button on the bottom of the screen displays its corresponding settings.

The lists shown on and after p.12 show descriptions about each button about all "Admin. Settings".

# <span id="page-12-0"></span>**Setting with the RISO Console**

#### **1 Start the RISO Console.**

Start your web browser, enter the IP address of the machine in the address bar, and press the [Enter] key.

#### **2 Login as a user with administrator authority.**

Click [Login], and enter the user name and password.

# **3 Click [Admin mode].**

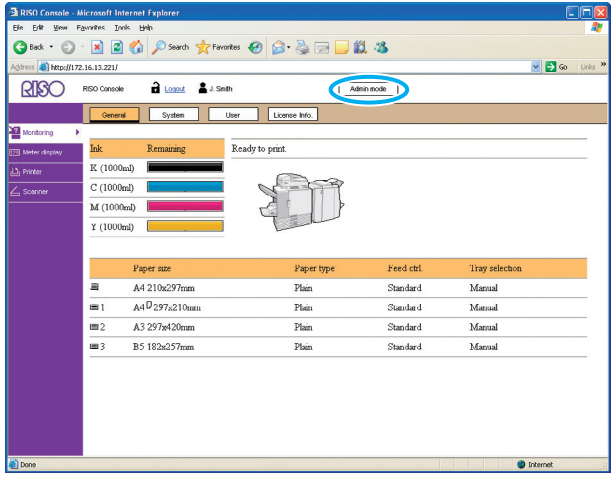

# **4 Click [Admin.].**

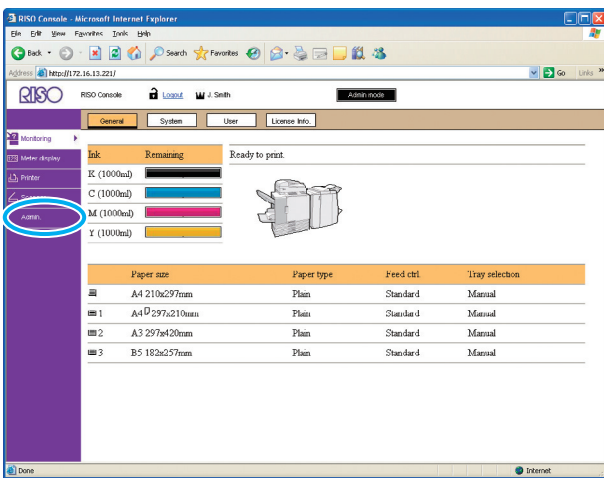

# **5 Configure the settings.**

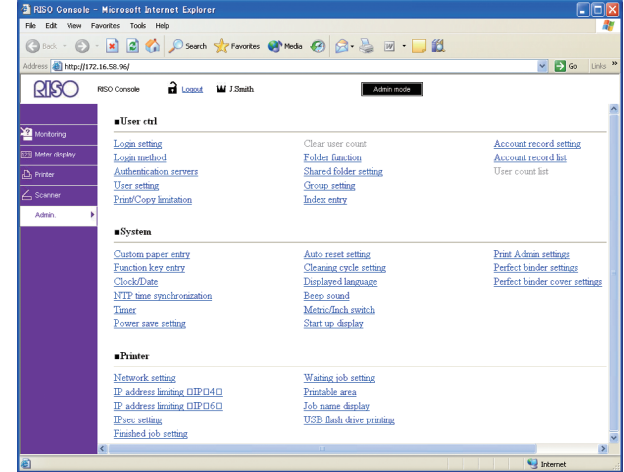

After configuring the settings, click [Logout] or close the screen to exit the "Admin.".

# <span id="page-13-0"></span>**Administrator Settings**

The following are the administrator settings.

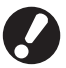

If optional equipment required for a setting is not connected, that setting is not displayed.

# <span id="page-13-1"></span>**List of Administrator Settings**

The settings the administrator configures are as follows. The settings are divided into four categories according to function (User ctrl, System, Printer, and Scanner). The list of reference pages shows where you can check the content and values of each function.

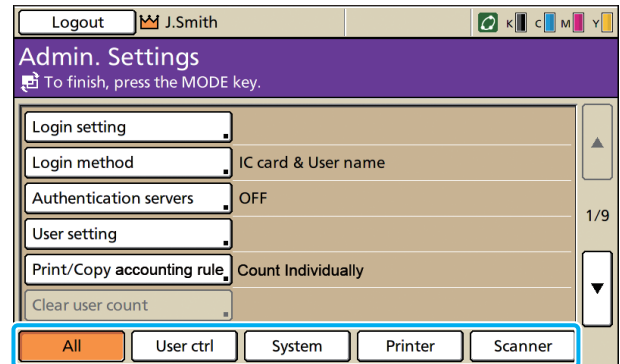

Category buttons allow you to narrow down the display of functions by category.

#### **User ctrl (Restrict the available functions per user, and manage the job history)** • Login setting................................. ([p. 13](#page-14-2)[, 23](#page-24-2)[, 24](#page-25-0)) • Login method ..................................... ([p. 13](#page-14-3)[, 23](#page-24-3)) • Authentication servers........................ [\(p. 13](#page-14-4)[, 29](#page-30-0)) • User setting.................................. ([p. 14](#page-15-0)[, 23](#page-24-4)[, 25](#page-26-1)) • Print/Copy accounting rule....................... ([p. 14](#page-15-1)) • Clear user count....................................... ([p. 14](#page-15-2)) • Folder function ......................................... ([p. 14](#page-15-3)) • Shared folder setting................................ ([p. 14](#page-15-4)) • Group setting...................................... ([p. 14](#page-15-5)[, 24](#page-25-1)) • Index entry ......................................... ([p. 14](#page-15-6)[, 25](#page-26-0)) • Account record setting ............................. ([p. 14](#page-15-7)) • Account record history ............................. [\(p. 15](#page-16-1)) • Account record list (only on the RISO Console) ..................... [\(p. 15](#page-16-2)) • User count list .......................................... ([p. 15](#page-16-3))

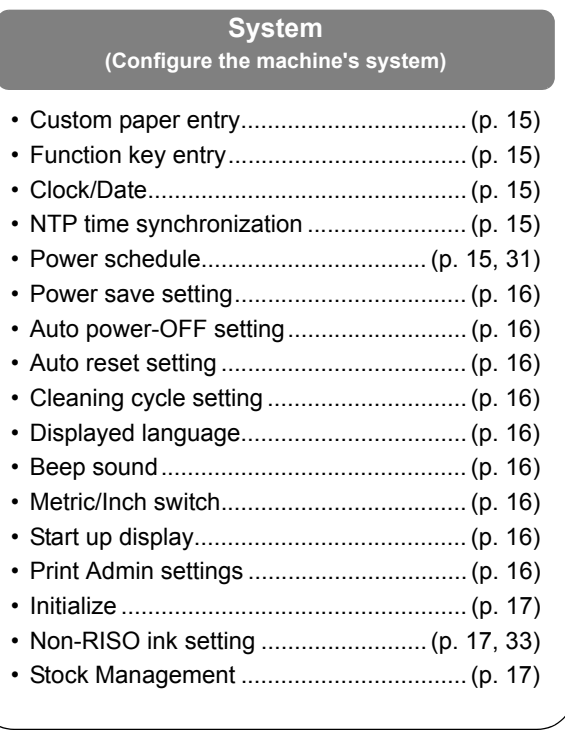

#### **Printer**

**(Configure the printer functions and network)**

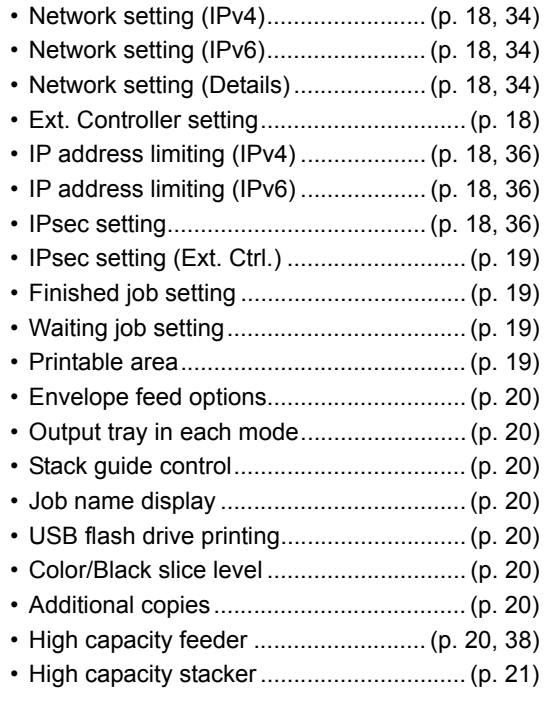

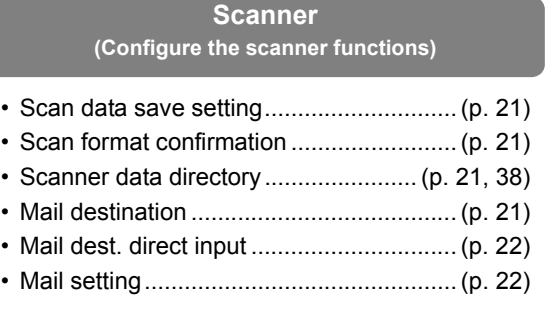

# <span id="page-14-0"></span>**Administrator Settings / Content**

● The factory set values are underlined.

● indicates settings that need to be configured when an IC card reader (optional) is connected.

#### <span id="page-14-1"></span>**User control**

(私)

<span id="page-14-4"></span><span id="page-14-3"></span><span id="page-14-2"></span>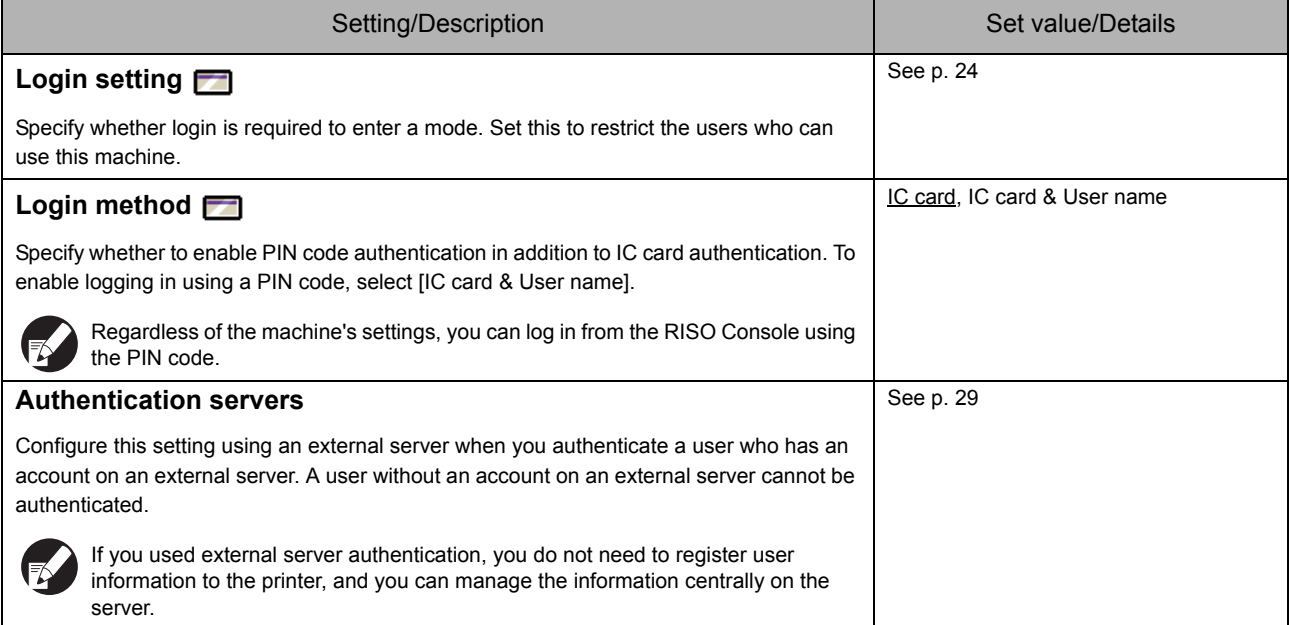

<span id="page-15-7"></span><span id="page-15-6"></span><span id="page-15-5"></span><span id="page-15-4"></span><span id="page-15-3"></span><span id="page-15-2"></span><span id="page-15-1"></span><span id="page-15-0"></span>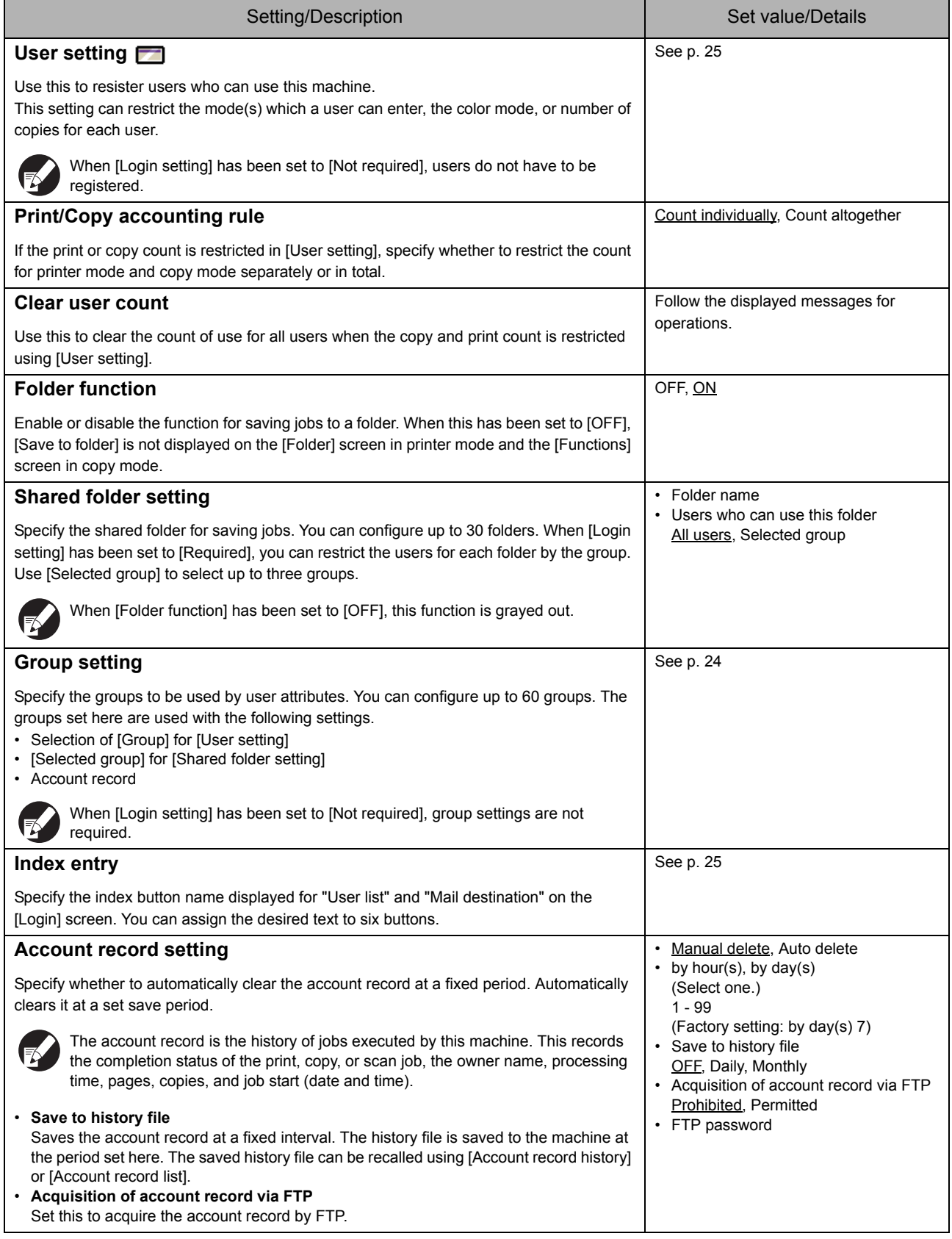

<span id="page-16-2"></span><span id="page-16-1"></span>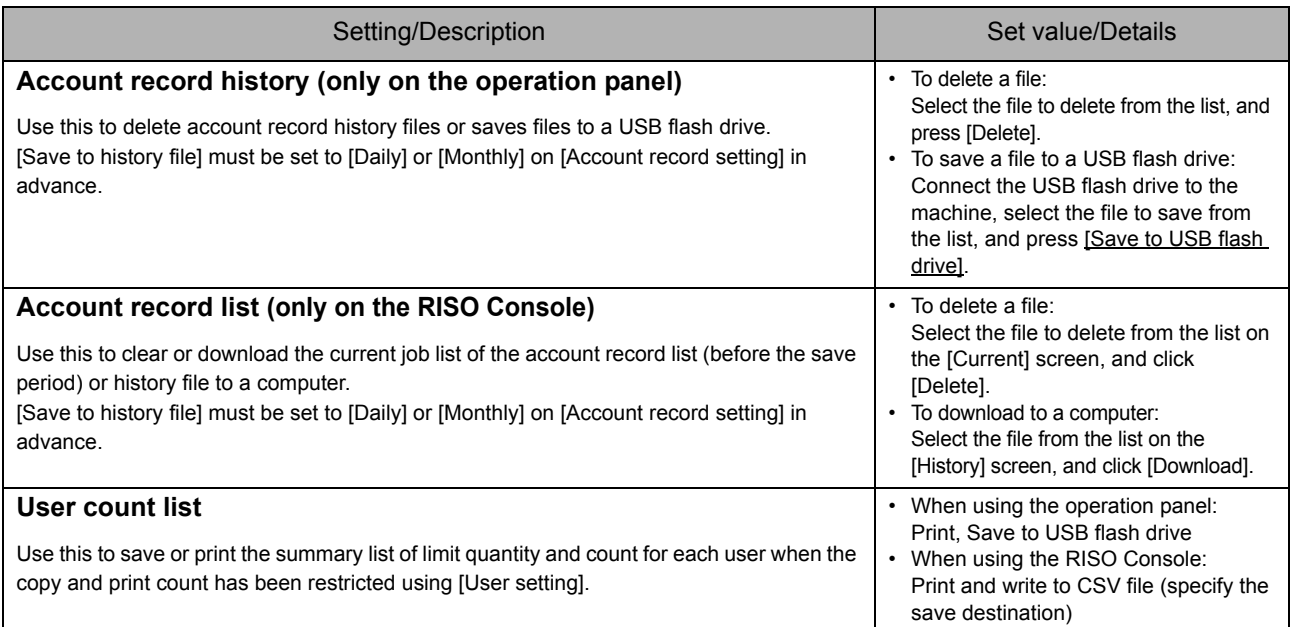

# <span id="page-16-3"></span><span id="page-16-0"></span>**System**

<span id="page-16-8"></span><span id="page-16-7"></span><span id="page-16-6"></span><span id="page-16-5"></span><span id="page-16-4"></span>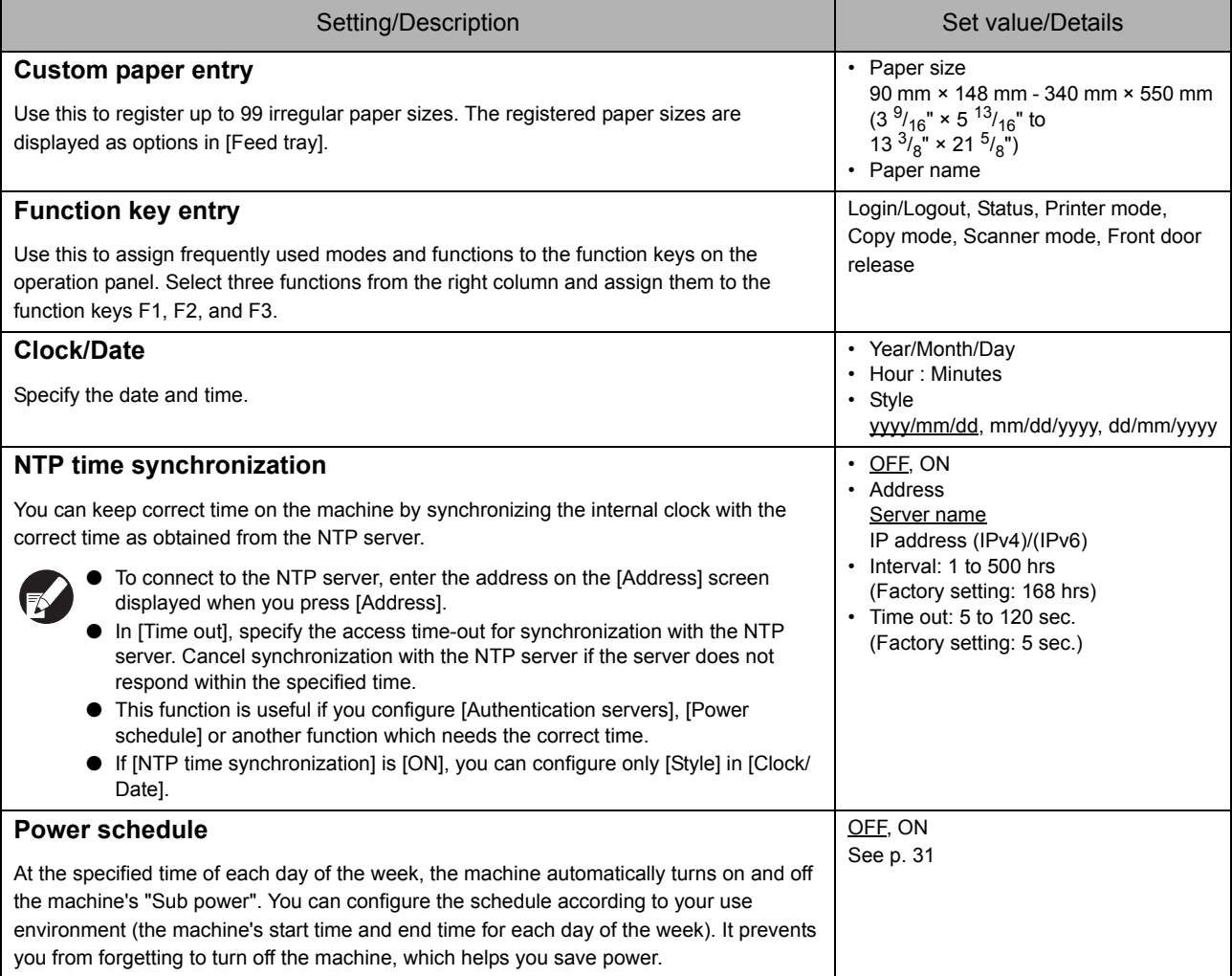

<span id="page-17-8"></span><span id="page-17-7"></span><span id="page-17-6"></span><span id="page-17-5"></span><span id="page-17-4"></span><span id="page-17-3"></span><span id="page-17-2"></span><span id="page-17-1"></span><span id="page-17-0"></span>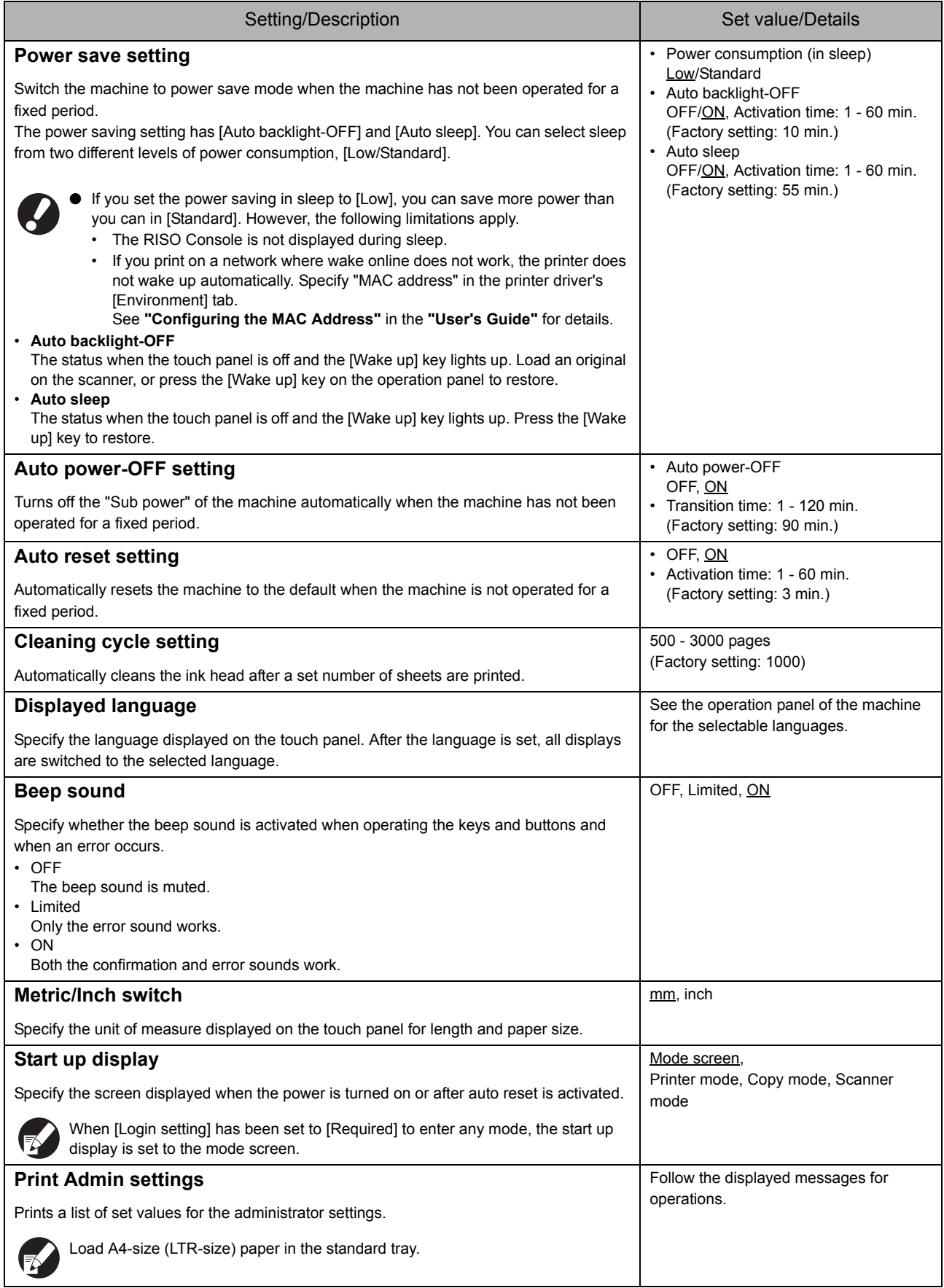

<span id="page-18-2"></span><span id="page-18-1"></span><span id="page-18-0"></span>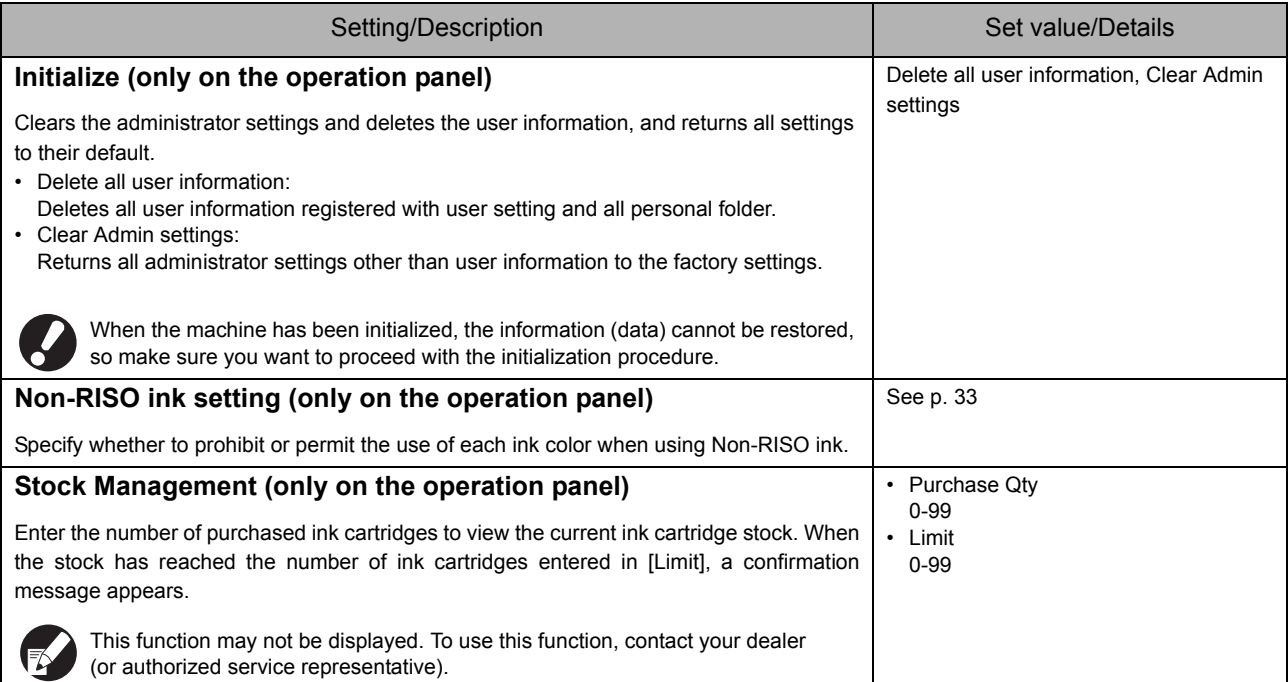

#### <span id="page-19-0"></span>**Printer**

<span id="page-19-6"></span><span id="page-19-5"></span><span id="page-19-4"></span><span id="page-19-3"></span><span id="page-19-2"></span><span id="page-19-1"></span>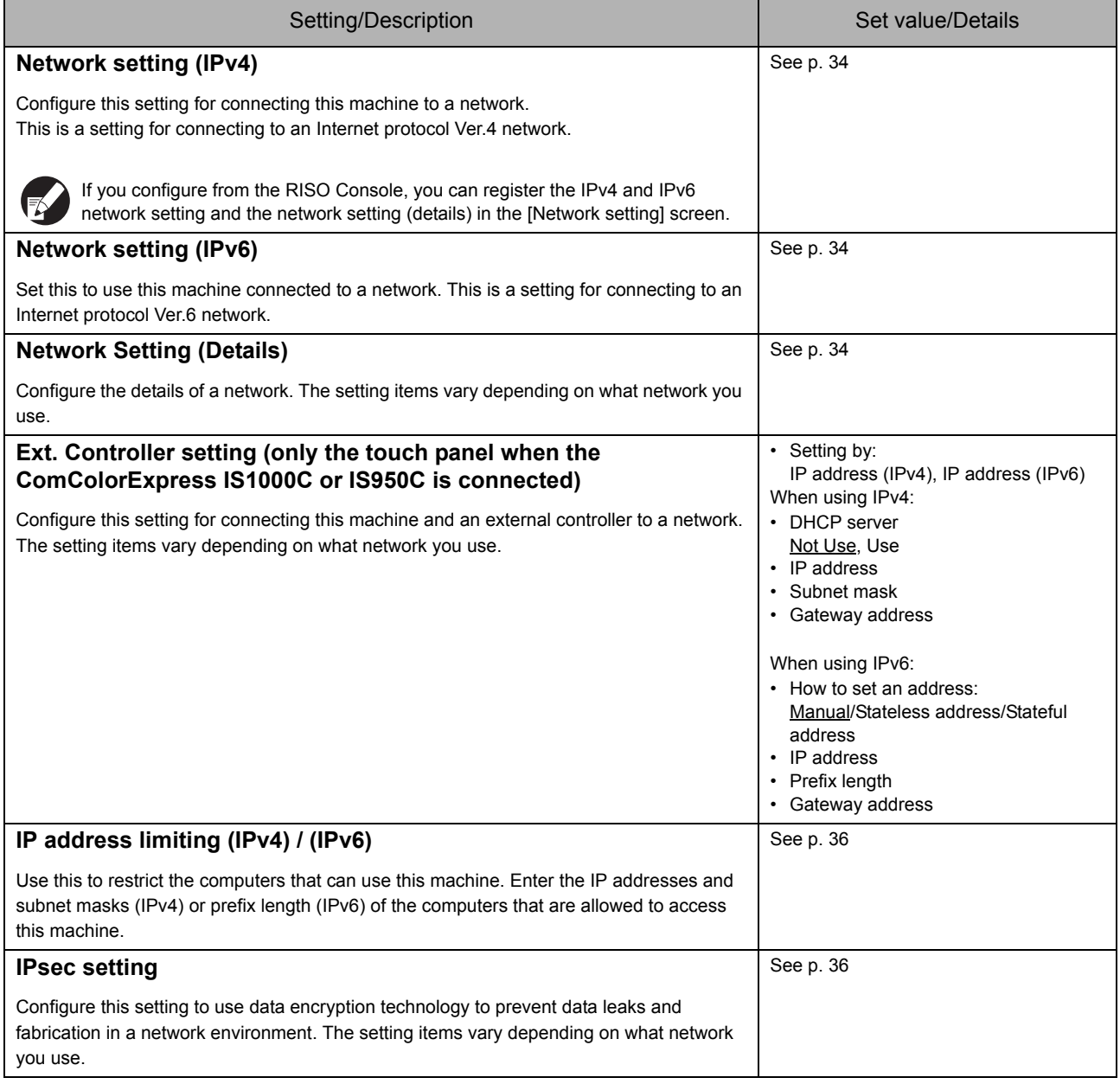

<span id="page-20-3"></span><span id="page-20-2"></span><span id="page-20-1"></span><span id="page-20-0"></span>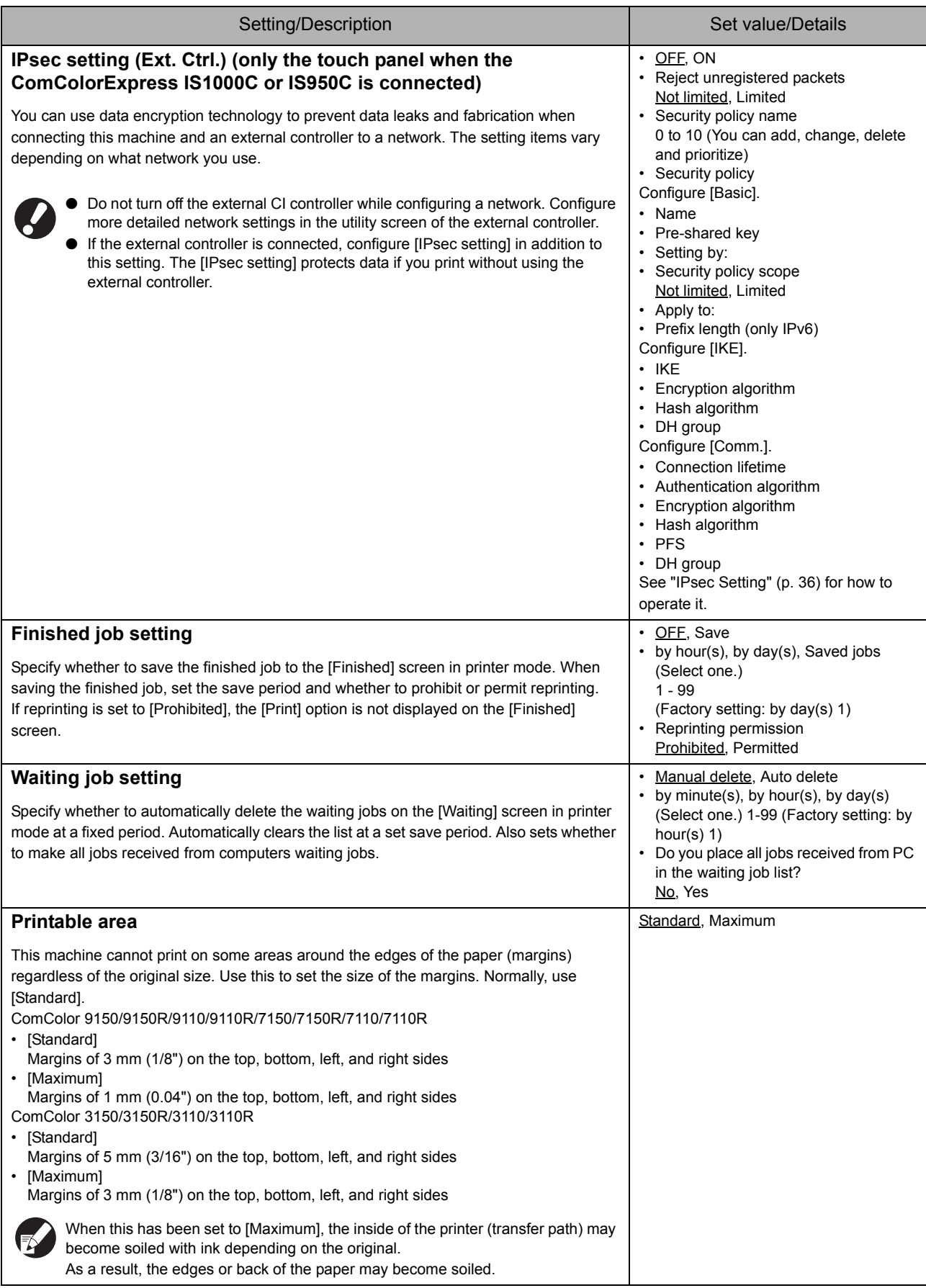

<span id="page-21-7"></span><span id="page-21-6"></span><span id="page-21-5"></span><span id="page-21-4"></span><span id="page-21-3"></span><span id="page-21-2"></span><span id="page-21-1"></span><span id="page-21-0"></span>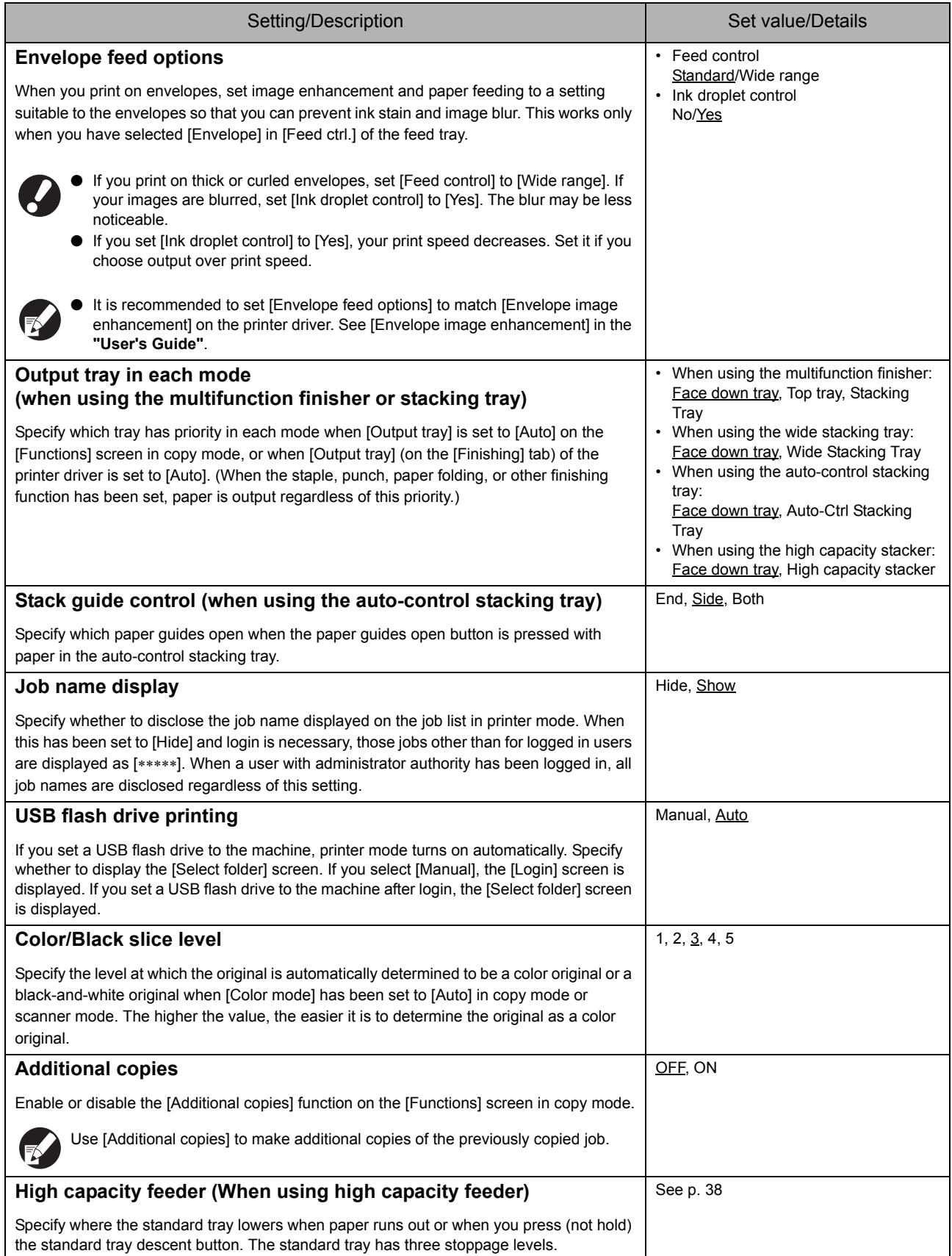

<span id="page-22-5"></span>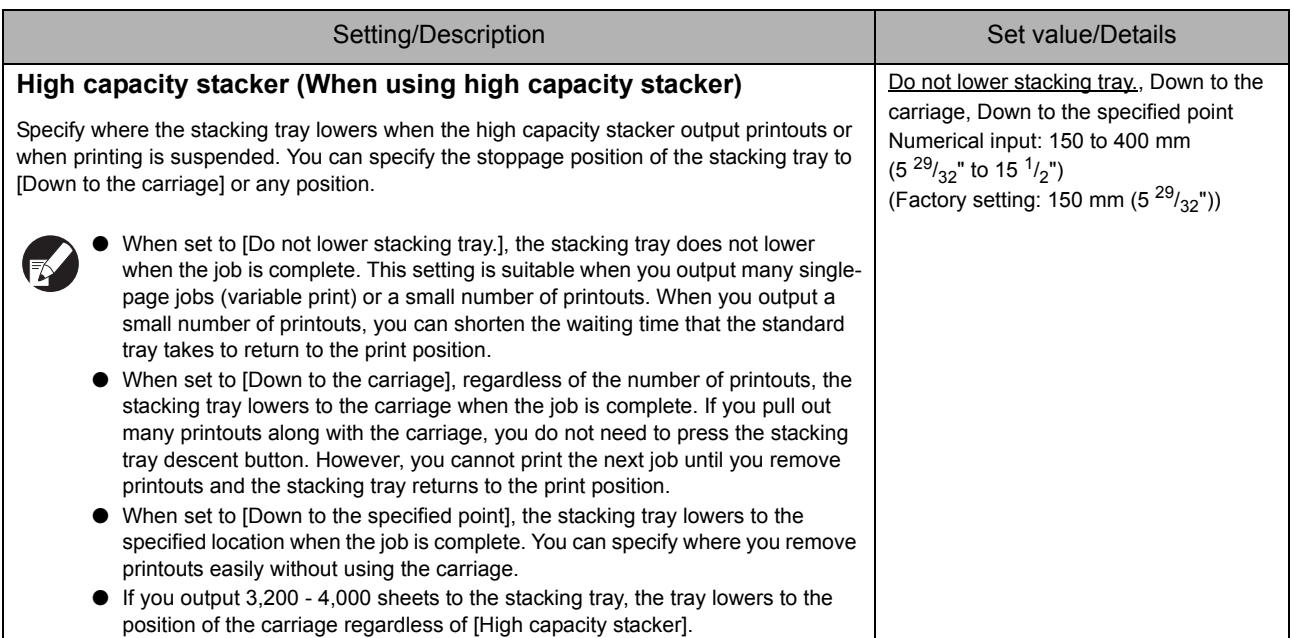

#### <span id="page-22-0"></span>**Scanner**

<span id="page-22-4"></span><span id="page-22-3"></span><span id="page-22-2"></span><span id="page-22-1"></span>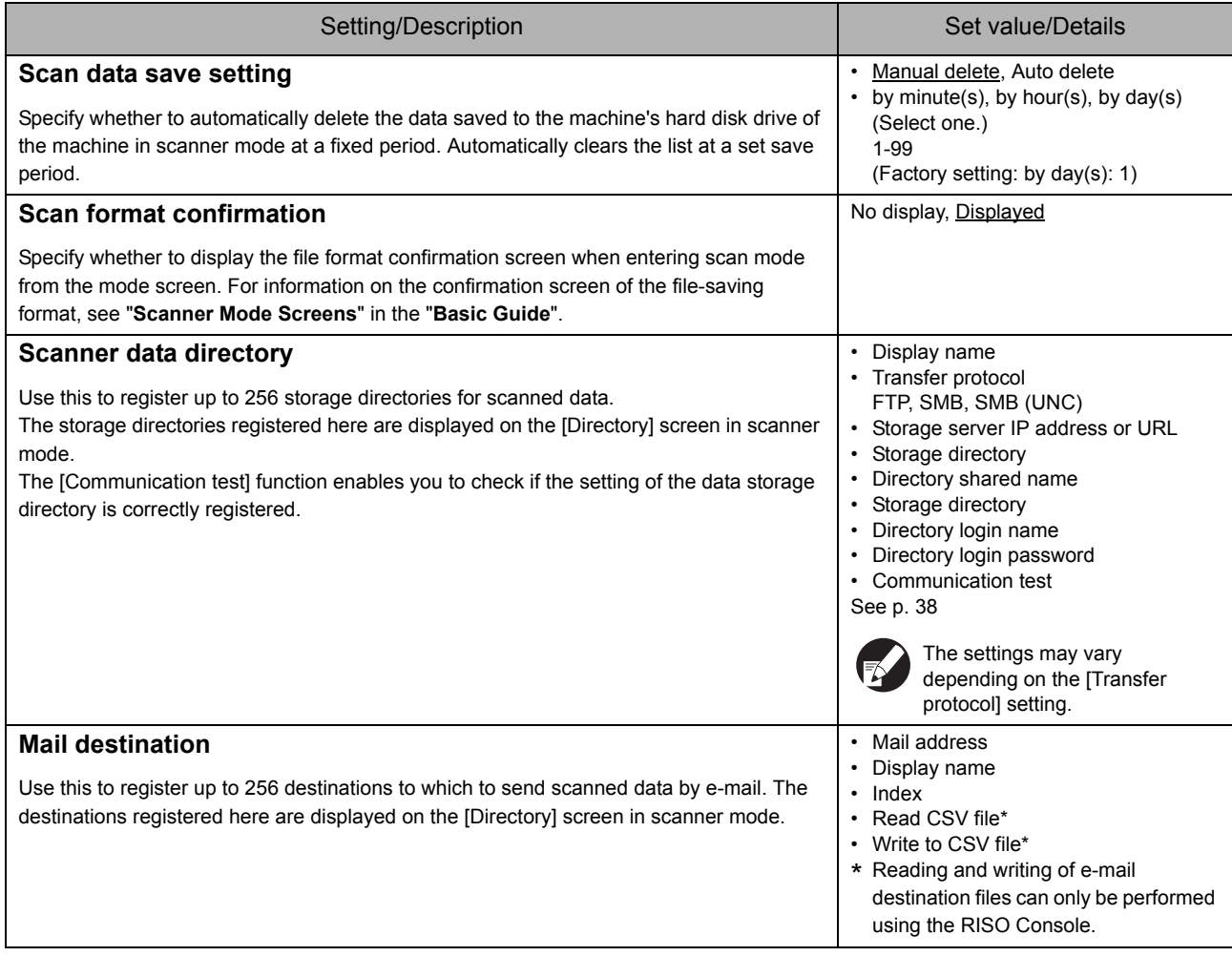

<span id="page-23-1"></span><span id="page-23-0"></span>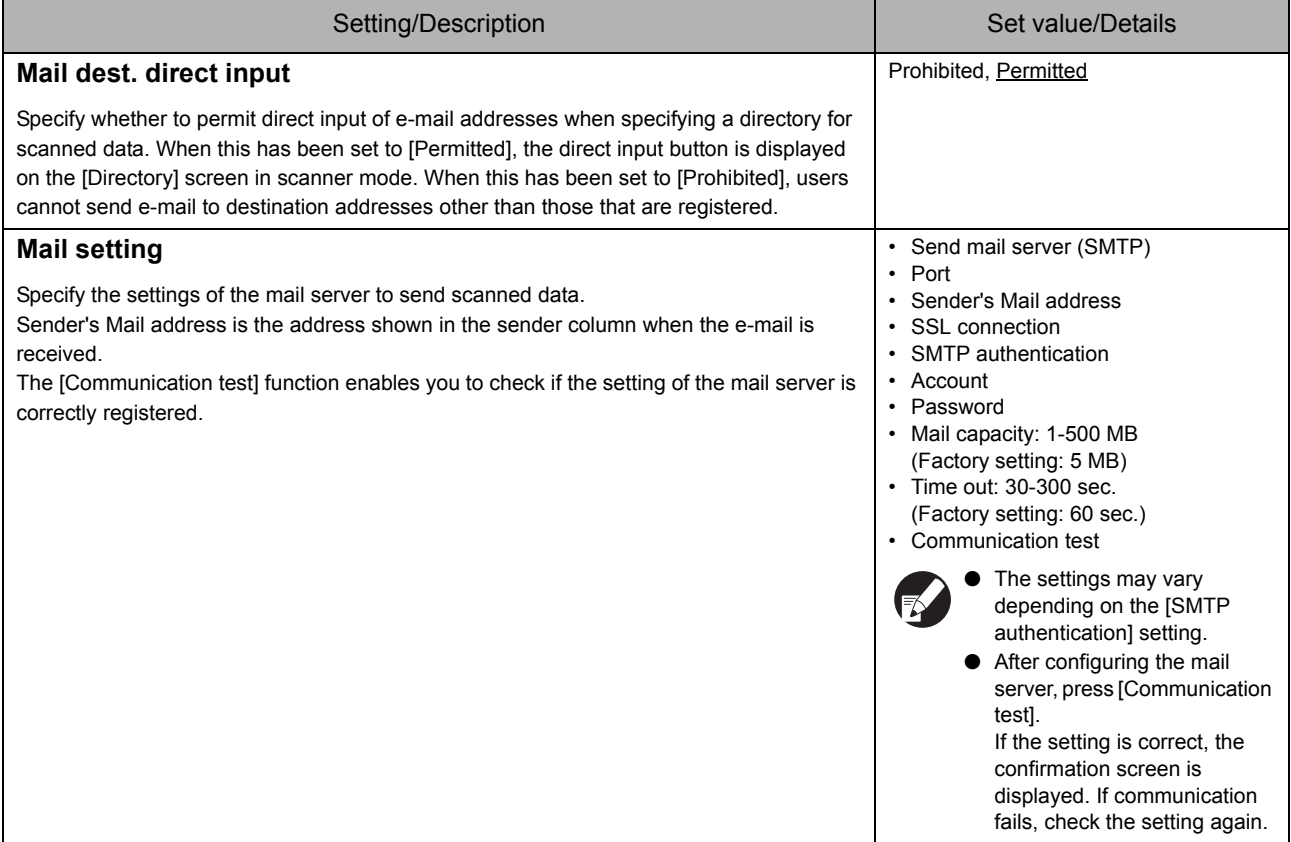

# <span id="page-24-0"></span>**Configuring When Using an IC Card Reader (Option)**

If you connect an IC card reader, you need to configure additional settings in the following administrator setting items.

<span id="page-24-2"></span>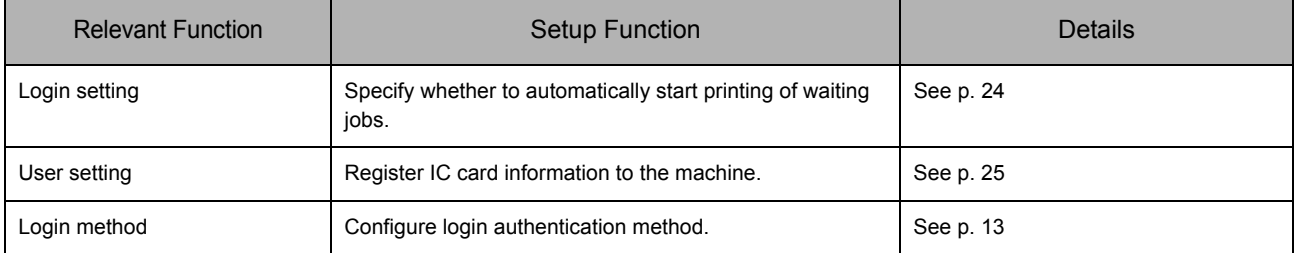

<span id="page-24-4"></span><span id="page-24-3"></span>

The other administrator setting items are the same as they are when the IC card reader is not connected. Configure the necessary administrator settings.

# <span id="page-24-1"></span>**Registering Users**

To register users, the administrator needs to configure several settings. Depending on how the machine is used, some of the settings are not required.

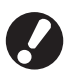

Configure them in the correct order shown in the table below. If the order is incorrect, you must configure them from scratch.

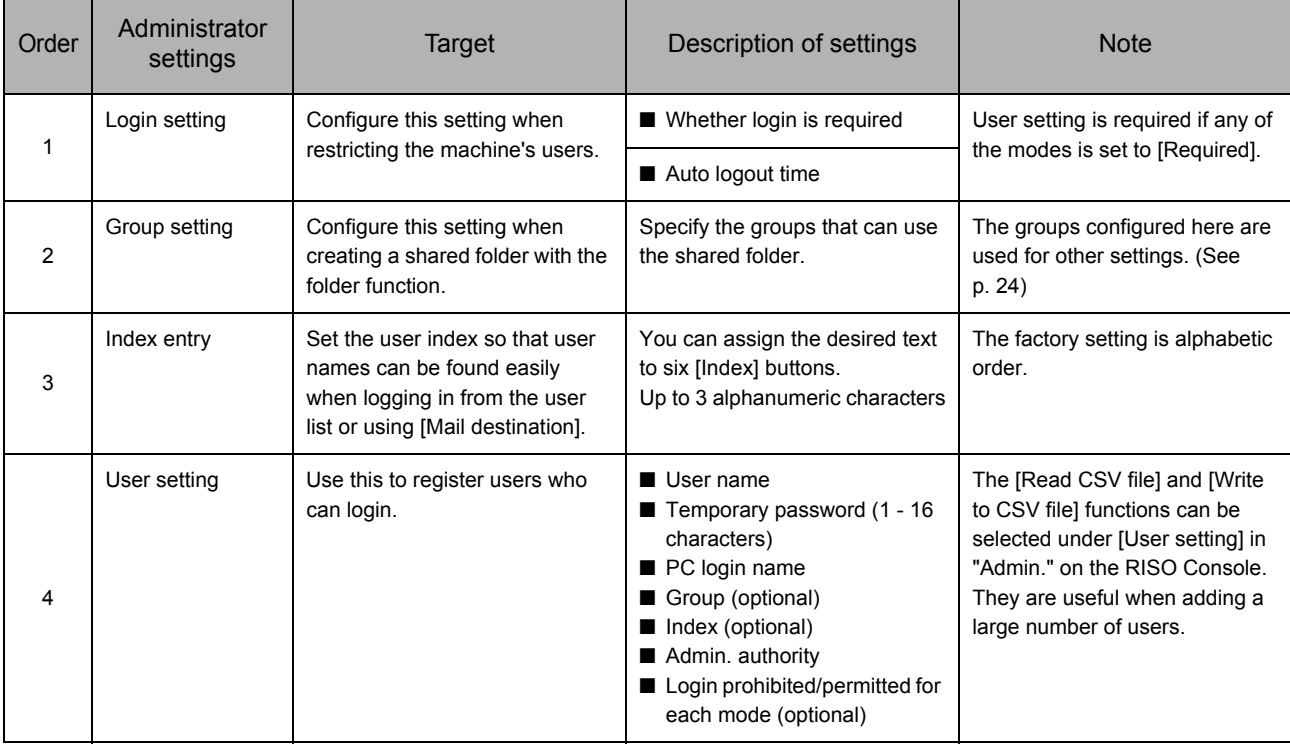

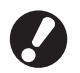

● The settings must be configured in the order noted above.

● If you configure the [Authentication servers], you do not need to register a user.

# <span id="page-25-0"></span>**Login setting**

Specify whether login is required to enter a mode and the Auto logout time. Select [Required] for each mode if you want to restrict those who can use this machine. Always set 2, 3, or 4 in "Registering Users" when "Required" is selected.

#### **<Description of settings>**

- **Login setting for each mode** Set value: Not required, Required (Factory setting: Not required)
- **Auto logout time** Specify the time for automatic logout when the machine is not operated for a fixed period. Set value: 10-3600 sec. (Factory setting: 300 sec.)
- **Automatic print start of waiting job**  (when using an IC card reader) Specify whether to automatically start printing of waiting jobs after logging in to printer mode. Set value: No, Yes (Factory setting: Yes)

# **1 Press [Login setting] on the [Admin. Settings] screen.**

# **2 Configure the settings.**

When using an IC card reader, use [Details] in printer mode to configure [Automatic print start of waiting job].

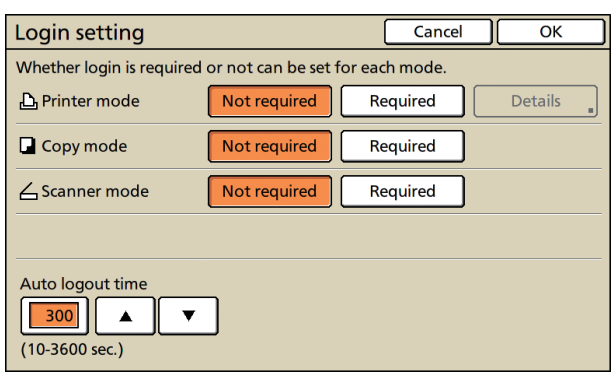

**3 Press [OK].**

You can configure this function in the RISO Console. (See [p. 11\)](#page-12-0)

# <span id="page-25-1"></span>**Group setting**

Specify the groups to indicate user attributes. The groups set here are used with [Group] for [User setting]. You can configure up to 60 groups.

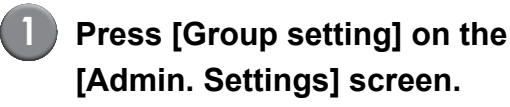

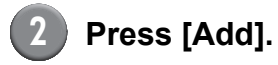

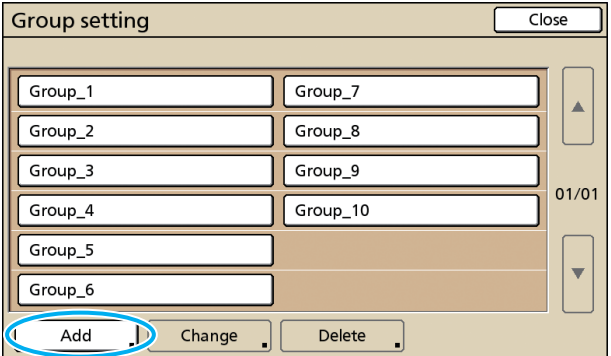

**3 Enter the group name and press [OK].**

To change or delete a group setting, perform the following operation. To change a group name: Select a group on the [Group setting] screen, press [Change] and rename the group. To delete a setting: Select a group on the [Group setting] screen, press [Delete]. ● The groups set here are also used with the following settings.

[Selected group] for [Shared folder setting], [Account record list] (only on the RISO Console), and [Group] for [User setting]

● You can configure this function in the RISO Console. (See [p. 11](#page-12-0))

# <span id="page-26-0"></span>**Index entry**

Specify the index button name displayed for "User list" and "Mail destination" on the [Login] screen. The index button set here are used with [Index] for [User setting].

#### **1 Press [Index entry] on the [Admin. Settings] screen.**

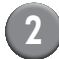

#### **2 Press an Index button to change.**

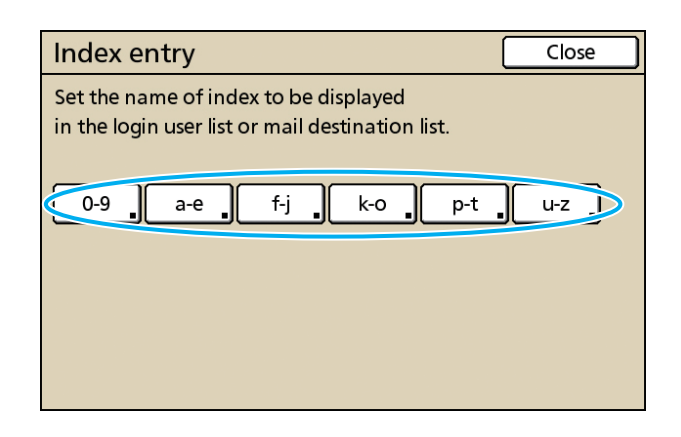

#### **3 Enter the index name and press [OK].**

You can configure this function in the RISO Console. (See [p. 11\)](#page-12-0)

# <span id="page-26-1"></span>**User setting**

When [Login setting] has been set to [Required], register the users who can use this machine. Set the user attributes and usage restrictions.

#### **<Description of settings>**

- **User name** Enter the user name for login.
- **Temporary password** Enter the temporary password. Enter between 1 and 16 alphanumeric characters. Characters you cannot use: " $/$ [] : +  $\le$  > = ;, \* ? \fault

**• PC login name**

Enter the PC login name used when a registered user performs a print job.

#### **• Group**

Use this to register users in up to three groups.[Group setting] must be configured in advance.

#### **• Index**

Specify the index to which a registered user belongs. The name of the index button must be configured using [Index entry] in advance.

- **Admin. authority** Specify whether to grant administrator authority to a registered user. Set value: No, Yes
- **Login prohibited/permitted for each mode** Specify the modes usable for a registered user. Set value: Prohibited, Permitted
- **Read CSV file (only on the RISO Console)** Use this to read the user list file from a computer to the hard disk of the machine.
- **Write to CSV file (only on the RISO Console)** Use this to write the user list file from the hard disk of the machine to a computer.

#### **• Limitation**

Specify the function limits for printer mode and copy mode. You can specify the function restriction of both modes at the same time.

- **Full color copy/Full color print** Specify whether to allow registered users to make color copies. Set value: Prohibited, Permitted
- **Full color count** Specify the maximum number of color copies and printouts allowed. Set value: Not limited, Limited (1-99999)
- **Monochrome count** Specify the maximum number of monochrome copies and printouts allowed. Set value: Not limited, Limited (1-99999)

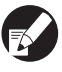

The setting items on the [Limitation] screen vary depending on the [Print/Copy accounting rule] setting.

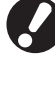

Before configuring the user setting, configure [Group setting] and [Index entry]. (See [p. 24](#page-25-1) to [p. 25](#page-26-0))

**1 Press [User setting] on the [Admin. Settings] screen.**

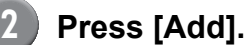

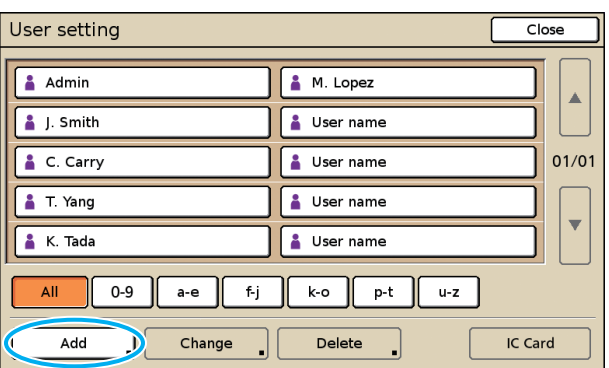

# **3 Enter the user name and press [Next].**

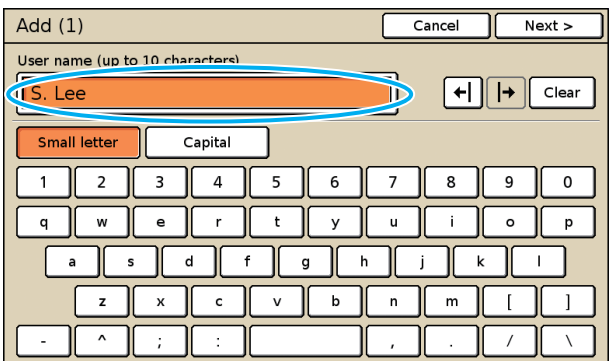

# **4 Set the temporary password and press [Next].**

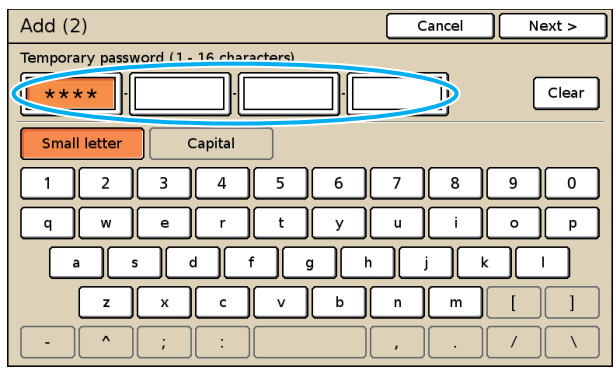

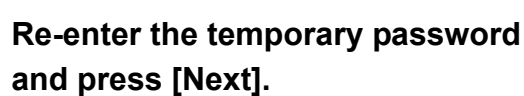

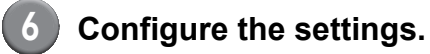

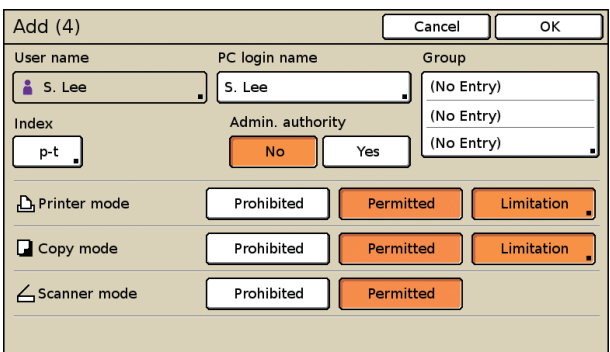

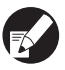

● If [PC login name] is incorrect when [Login setting] in printer mode is set to [Required], jobs cannot be received from a computer. Enter the information and check that it is correct.

● Be sure to configure [Index].

## **7 Press [OK].**

When using a scanner unit, you can proceed to configuration of e-mail addresses. Follow the on-screen messages for configuration.

When using an IC card reader, the following screen is displayed.

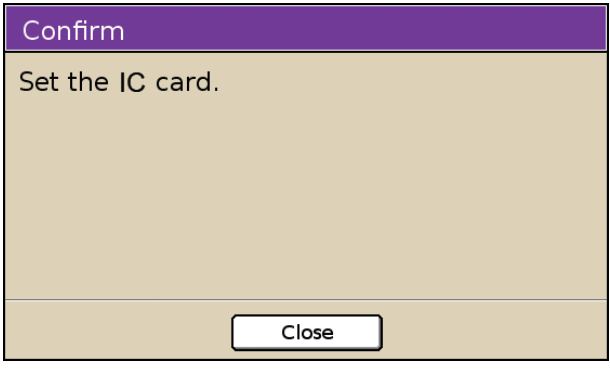

Hold the IC card over the IC card reader.

● To change or delete a user setting, perform the following operation.

To delete a setting: Select a user on the **[User setting]** screen and press [Delete].

To change a setting:

Select a user on the [User setting] screen and press [Change].

- When the IC card information has been registered, the user icon  $\triangle$  on the left of the user name is replaced with the card icon  $\blacksquare$ .
- You can configure this function in the RISO Console. (See [p. 11](#page-12-0))

# <span id="page-28-0"></span>**Adding a Large Number of Users (User setting)**

You can use the RISO Console to configure a large number of users from a computer at the same time. Save the format (CSV file) to the computer, enter the user information (User name, PC login name, with/without Admin. authority), and then read the file again.

See ["Appendix" \(p. 44\)](#page-45-0) for details on CSV file.

# **1 Click [User setting] on the [Admin.] screen.**

# **2 Click [Write to CSV file] and save the CSV file to a computer.**

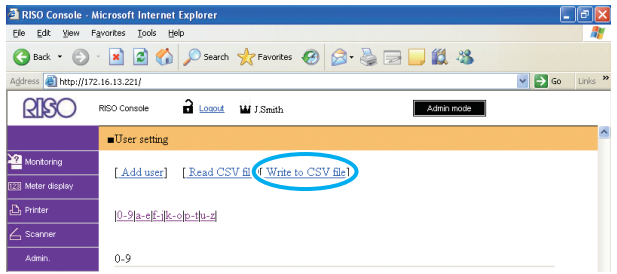

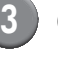

## **3 Open the written CSV file and enter the user information.**

Enter the user information according to the format, and then save the information. You can add up to 300 users.

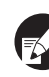

The user setting items in CSV file vary depending on the function limits, machine type, and connection of options.

**4 Click [Read CSV file], and then read the entered file.**

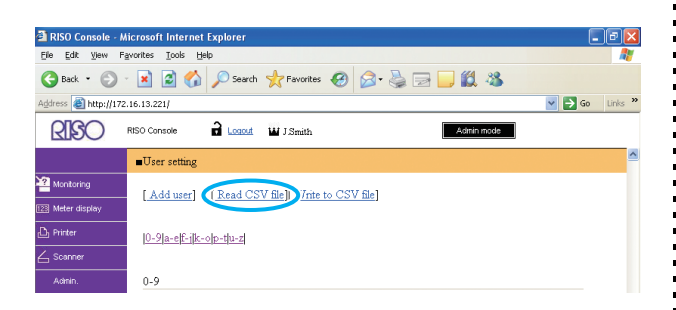

If the [Read CSV file] is not properly completed, a message is displayed.

Check the CSV file setting and user registration number.

When using an IC card reader, you need to register the IC card to the machine. The following are the IC card registration procedure.

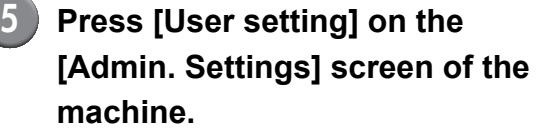

#### **6 Select the user name.**

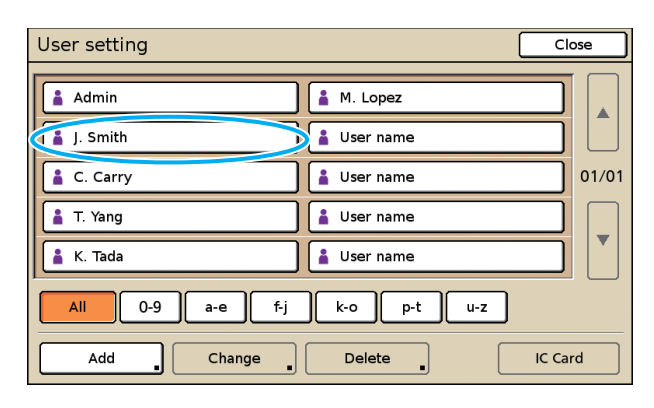

See ["Appendix" \(p. 44\)](#page-45-0) for details on CSV file.

**7 Press [IC Card].**

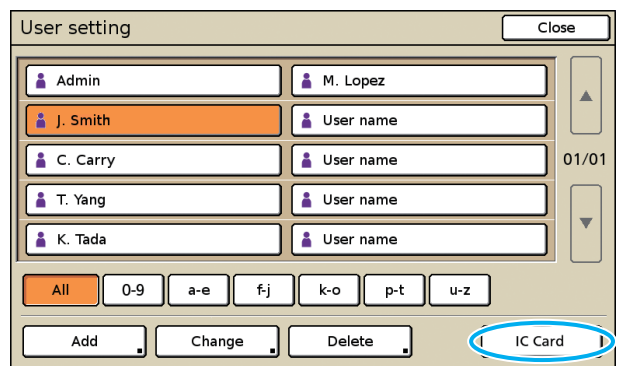

The message "Set the IC card." is displayed.

**8 Hold the IC card over the IC card reader.**

The message "Registration of user is complete." is displayed after the card is registered.

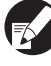

The user icon on the left of the user name is replaced with the card icon.

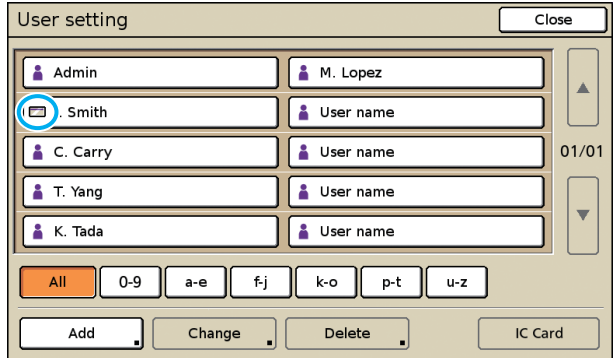

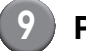

#### **9 Press [Close].**

Repeat steps 6 to 8 for all users.

# <span id="page-30-0"></span>**Configuring Authentication Servers (External Server Authentication)**

Configure this setting using an external server when you authenticate a user who has an account on an external server. A user without an account on an external server cannot be authenticated. If you have used external server authentication, you do not need to register user information to the printer, and you can manage the information centrally on the server.

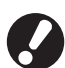

If you start using external server authentication, the following settings that had been memorized (saved) in the machine will be deleted.

- User information registered to [User setting] in the "Admin. Settings"
- All users' [Personal folder], and folder jobs saved in [Personal folder]
- Group registered to [Group setting] in the "Admin. Settings"
- Settings of all users' [Direct Access entry], [Selections entry] and [Save as default]

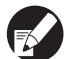

You can back up user information before you start using an external server. To back it up, download the CSV file in [User setting] of the RISO Console "admin." to your computer.

#### <span id="page-30-1"></span>**Functions restricted using external server authentication**

If you configure the external server authentication function, the machine does not manage users, not including the administrator. Therefore, use of some functions is restricted.

#### ■ Copy mode

- **•** Users, not including the administrator, cannot register functions to the [Direct access area] or [Selections] screens.
	- The [Direct access area] and [Selections] screens show functions that the administrator configured.
- **•** You cannot use [Personal folder] in [Save to folder].
- **•** Users, not including the administrator, cannot set the current setting values to [Save as default] or use the function [Initialize] which can clear the registered settings.

#### ■ **User**

**•** Users, not including the administrator, cannot change login passwords.

#### ■ **Administrator Setting**

- **•** Because users are managed on the external server, the machine does not manage or register users. Therefore, you cannot use [User setting], [Group setting] or [User count list].
- **•** Even if an IC card reader has been connected, you cannot register [Print count].

## ■ **Setting Items**

The items you set in [Authentication servers] are as follows.

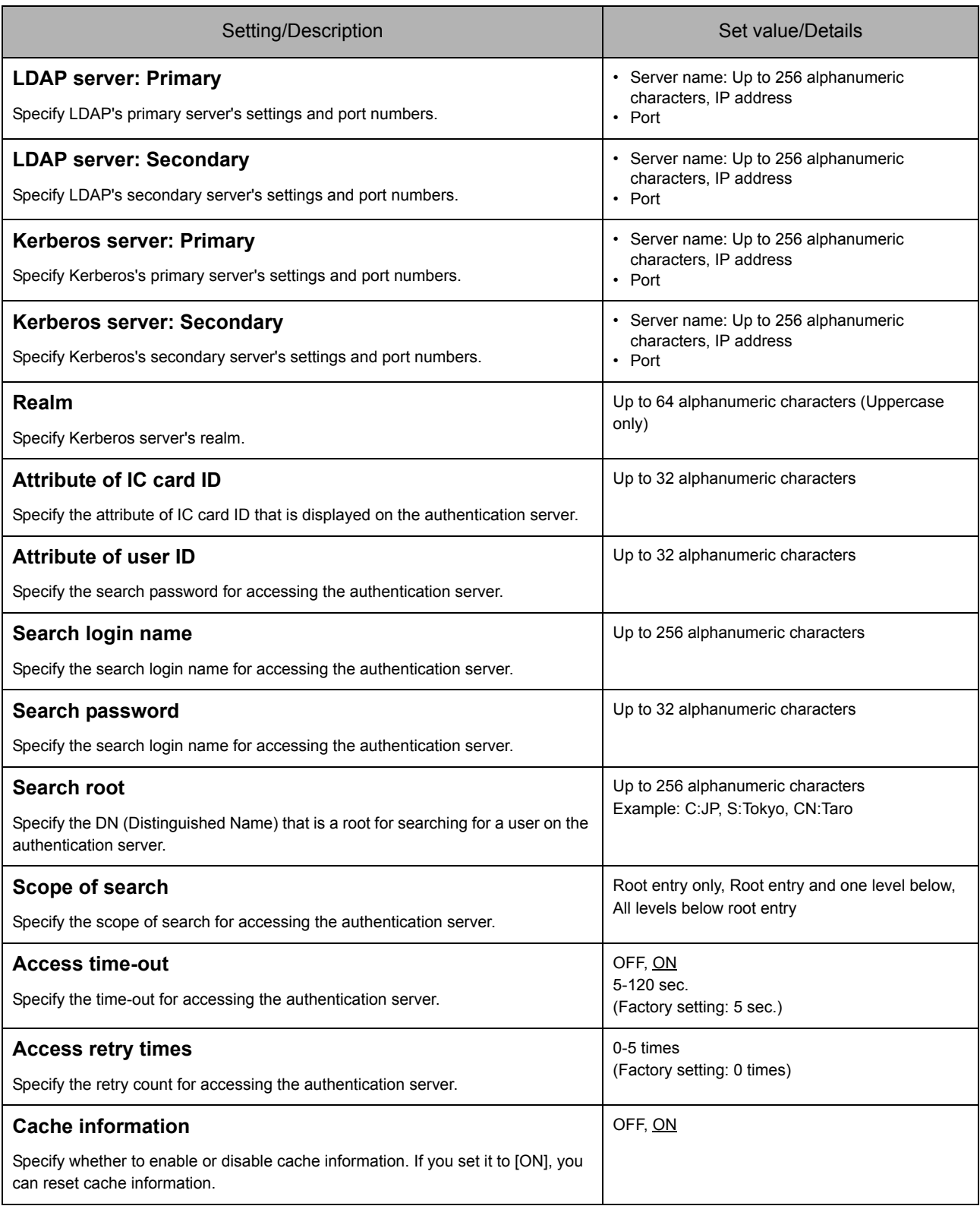

# **1 Press [Authentication servers] in the [Admin. Settings] screen.**

# **2 Press [ON], and specify each field in authentication server information.**

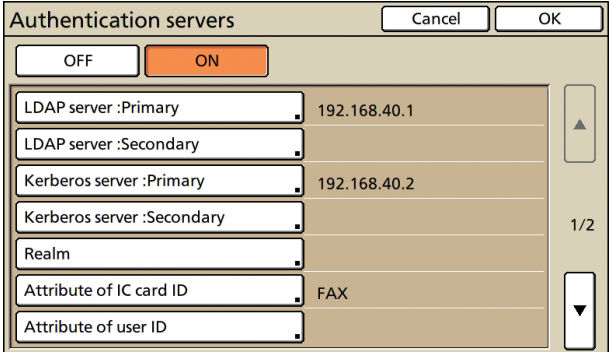

# **3 Press [OK].**

The following screen is displayed.

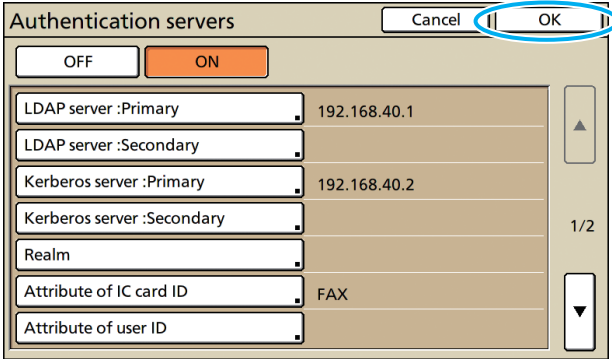

Follow the on-screen messages for configuration.

The [Processing] screen is displayed while user information is being deleted. When the deleting is completed, the [Admin. Settings] screen is displayed.

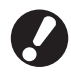

While the [Processing] screen is displayed, do not turn off the machine using the main switch. Doing so may cause the machine to malfunction.

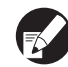

The function can be set on the RISO Console. (See [p. 11\)](#page-12-0)

# <span id="page-32-0"></span>**Power schedule**

Configure this machine to automatically turn on and off the machine's "Sub power" at specified times of each day of the week.

#### **<Settings>**

- **•** OFF, ON When it is [ON], set the power schedule for each day from Monday to Sunday to [ON/OFF].
- **•** Specifying the day of the week Specify the start time (sub power ON time) and the end time (sub power OFF time) for each day of the week.

Enter [Hour: 0-23] [Min: 0-59] for the start time and the end time.

To use the same setting for another day of the week, select the day in [Do you apply this setting on other days?].

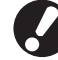

● The machine does not receive any print jobs when it is off.

- If the main power is turned off due to power failure or on purpose, the power schedule function does not turn on the sub power even if you turn on the main power. Manually turn on the sub power to restore power schedule functionality.
- The power schedule setting is maintained even if you turn off the main power.
- Even when the sub power is turned off, waiting jobs are maintained until the next power-on.
- When the sub power is off, the machine consumes the same amount of power as it does when it is on standby.
- **1 Press [Power schedule] in the [Admin. Settings] screen.**

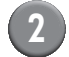

# **2 Press [ON].**

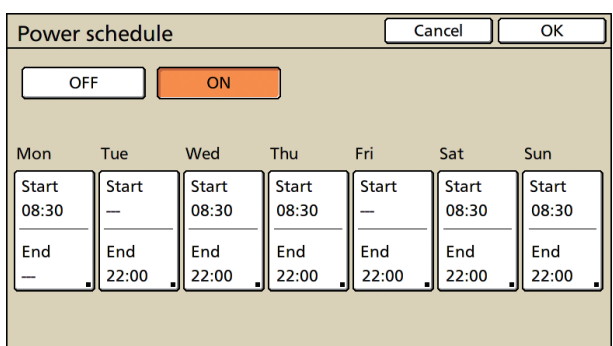

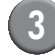

# **3 Press a day of the week.**

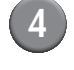

# **4 Select [ON] in [Start] and [End], and set the time.**

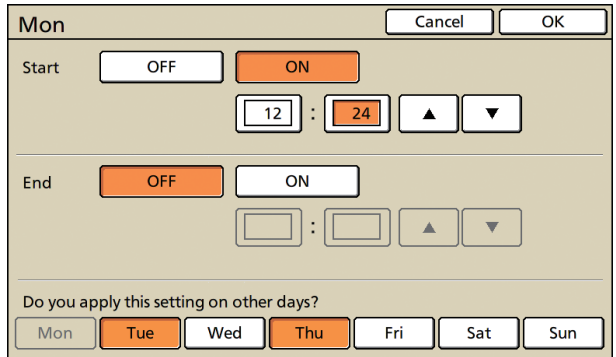

## **5 Select a day of the week for which you want to set the time.**

You can set the same time to two or more days of the week.

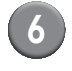

# **6 Press [OK].**

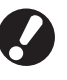

When this function is enabled, the [Confirm] screen is displayed on the control panel one minute before the end time.

#### Confirm

The timer is working.<br>The power will be turned off soon.

Remaining time: 60 sec.

Press [Suspend] if you do not want to turn the power off.

Suspend

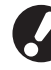

- If you do not press the [Suspend] button within one minute after the screen is displayed, the end process starts.
- If you press [Suspend], you can close the [Confirm] screen temporarily to suspend the end process. One minute later, the [Confirm] screen will be displayed again.

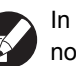

In any of the following cases, the sub power does not turn off.

- When a paper jam, service call, unit error, setrelated error, or warning error has occurred
- When the machine is in use at the set time
- You can configure this function in the RISO Console. (See [p. 11](#page-12-0))

# <span id="page-34-0"></span>**Non-RISO Ink Setting (Only on the operation panel)**

When using Non-RISO ink, configure this setting for each ink color.

#### **<Description of settings>**

Prohibited, Permitted

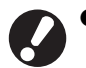

● The following problems may occur when using Non-RISO ink.

- Fading of prints and color tone changes due to differences in ink performance.
- Fading of prints or damage to the inkjet head (requiring replacement) due to a chemical reaction between the ink and the parts in direct contact with the ink (inkjet head, ink path, etc.)
- Ink leaks (requiring replacement of the ink path) caused by air entering the ink path due to a chemical reaction between the ink and the ink path (tubes, etc.)
- Malfunctions and reductions in performance as a result of using Non-RISO ink are not covered by the product warranty or service contract. The inkjet head and ink path are expensive parts. In addition, it takes a long time to replace these parts.
- Depending on the ink cartridge, you may not be able to use the ink cartridge even when the setting is set to [Perm].

Please understand the above risks associated with using Non-RISO ink before configuring the following settings.

**1 Press [Non RISO ink setting] on the [Admin. Settings] screen.**

#### **2 Select [Perm], and then press [OK].**

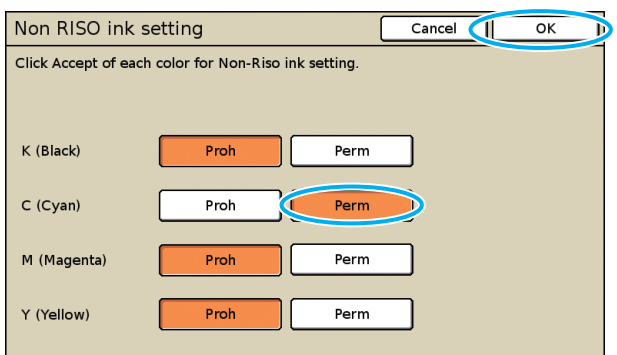

**3 Confirm the contents of the confirmation message, and then press [Yes].**

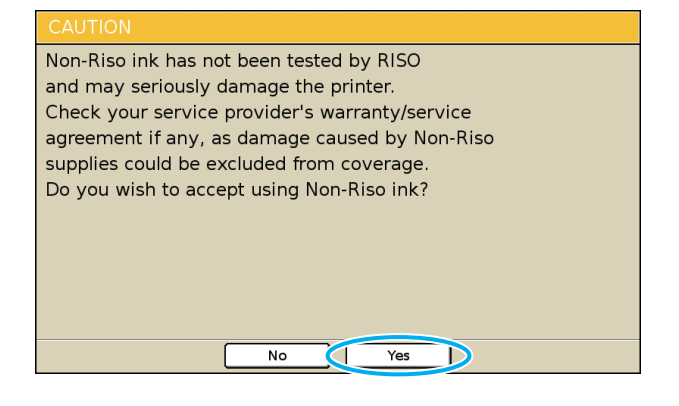

# <span id="page-35-0"></span>**Network setting (IPv4)**

These settings are required for connecting the machine to an Internet protocol Ver.4 network environment.

#### **<Settings>**

#### **• Printer name**

Enter a printer name displayed on the network. The name must be within 16 characters. (Factory setting: RISO PRINTER)

#### **• DHCP server**

A DHCP server automatically assigns an IP address to each client computer on the network. (Factory setting: Not Use)

When setting the DHCP server to [Not Use], specify an IP address, a subnet mask and a gateway address.

#### **• IP address, Subnet mask, Gateway address**

The following items are displayed only when you configure them in the RISO Console.

- Domain name
- Comment
- Connect RISO Console through https
- Link Speed/Duplex Mode

You can configure this function in the RISO Console. (See [p. 11\)](#page-12-0)

# <span id="page-35-1"></span>**Network setting (IPv6)**

These settings are required for connecting the machine to an Internet protocol Ver.6 network environment.

#### **<Settings>**

**• Printer name**

Enter a printer name displayed on the network. The name must be up to 16 characters long. (Factory setting: RISO PRINTER)

- **How to set an address:** Select an address setting from Manual, Stateless address and Stateful address. When you select [Manual], configure the values of IP address, Gateway address and Prefix length. (Factory setting: Manual)
- **IP address, Prefix length and Gateway address**

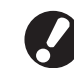

The following items are displayed only when you configure them in the RISO Console.

- Domain name
- Comment
- Connect RISO Console through https
- Link Speed/Duplex Mode

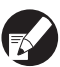

You can configure this function in the RISO Console. (See [p. 11\)](#page-12-0)

## <span id="page-35-2"></span>**Network setting (Details)**

Configure the details of a network environment. The setting items vary depending on the usage environment.

#### **<Settings>**

- **Proxy server** Set this to use the proxy server.
- **DNS server (IPv4)/(IPv6)** Convert a domain name to an IP address using the DNS server.

Set this according to your Internet protocol version.

**• WINS server** Convert the PC name into an IP address using the WINS server.

# **1 Press [Network setting (Details)] in the [Admin. Settings] screen.**

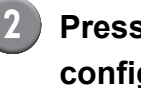

**2 Press the [Proxy] tab, and configure each setting.**

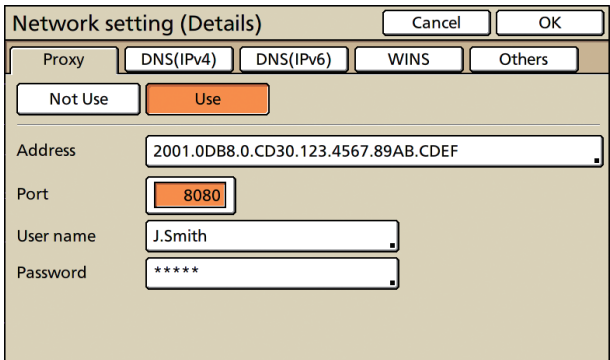

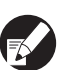

If you press [Address], the address entry screen is displayed. After entry, press [OK].

# **3 Press the [DNS (IPv4)] and [DNS (IPv6)] tabs, and configure each setting.**

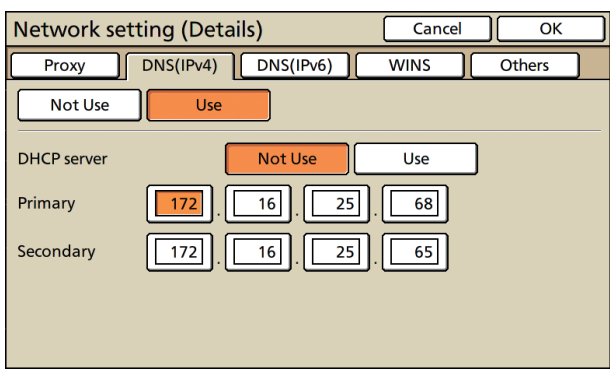

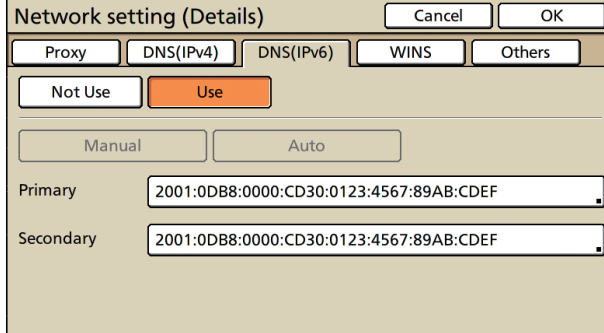

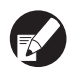

If you press [Primary] or [Secondary], the address entry screen is displayed. Fill out each field, and press [OK].

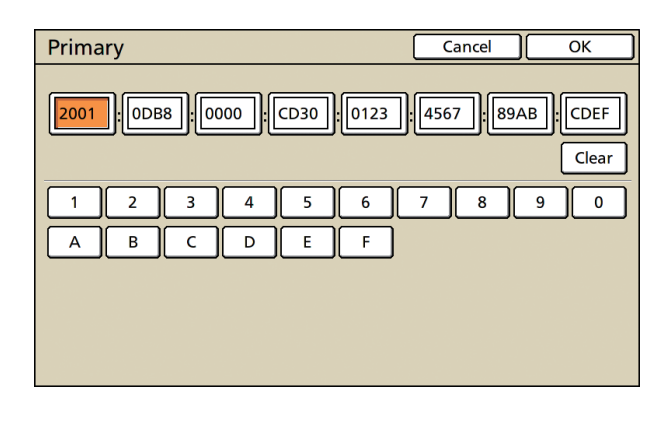

# **4 Press [WINS], and configure each setting.**

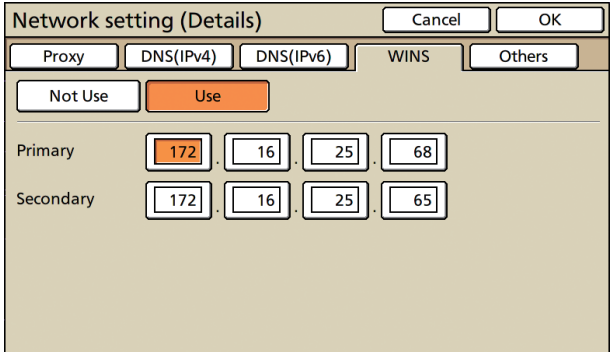

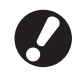

反

When connecting the RISO Console with https, the [RISO Console connection] setting in the [Others] tab is required.

# **5 Press [OK].**

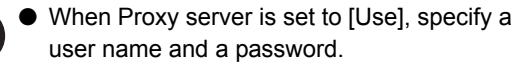

- You can configure this function in the RISO Console. (See [p. 11](#page-12-0))
- When connecting the RISO Console with https\*, specify a network transfer mode [Link Speed/ Duplex Mode]. (Only the RISO Console)
	- \* Https is http protocol to which an encryption function is added.

# <span id="page-37-0"></span>**IP Address Limiting IPv4 / IPv6**

Specify computers that can access the machine.

#### **<Description of settings>**

- **IP address**
- **Subnet mask (when IPv4 is in use)**
- **Prefix length (when IPv6 is in use)**
	- **1 Press [IP address limiting (IPv4)/ (IPv6)] on the [Admin. Settings] screen.**
	- **2 Select [Limited] and enter an IP address and a subnet mask or a prefix length of the computer to which access will be granted.**

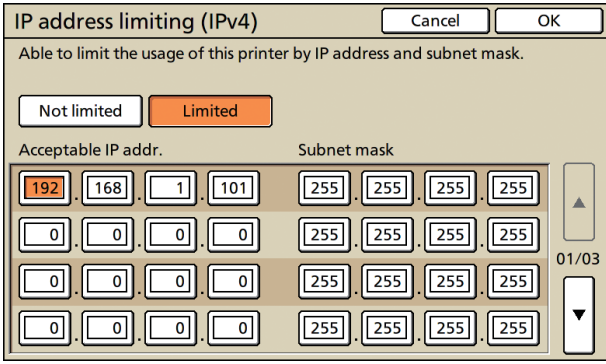

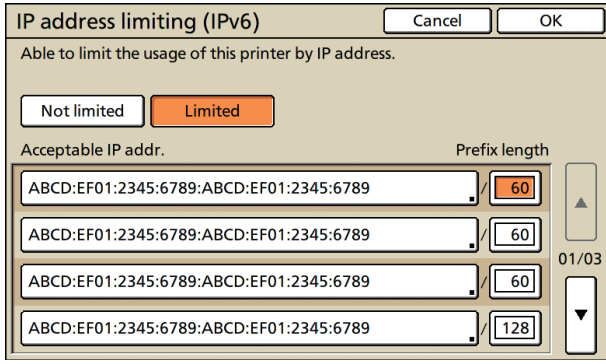

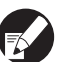

- When granting access to a specified computer Specify the subnet mask of 255.255.255.255 for the IP address of the specified computer.
- When granting access to multiple computers Specify the subnet mask of 255.255.255.0 for the IP address of each computer.

Example: When the IP address is set to "192.168.0.100", a computer with an IP address within the range from "192.168.0. 0" to "192.168.0. 255" will be able to access the machine. The ones with the other addresses will not.

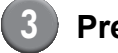

#### **3 Press [OK].**

You can configure this function in the RISO Console. (See [p. 11\)](#page-12-0)

# <span id="page-37-1"></span>**IPsec Setting**

Configure this setting to use data encryption technology (IPsec) to prevent data leaks and fabrication in a network environment and strengthen security.

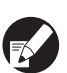

In the [IPsec setting], [Security policy] settings vary depending on your network environment.

#### **<Settings>**

- **IPsec setting** OFF, ON
- **Security policy**

You can register up to 10 details of security policy. Press the [Basic], [IKE] and [Comm.] tabs, and configure the details of each function. The [Basic] tab has settings of both IPv4 and IPv6.

**1 Press [IPsec setting] on the [Admin. Settings] screen.**

#### Administrator Settings

# **2 Press [ON].**

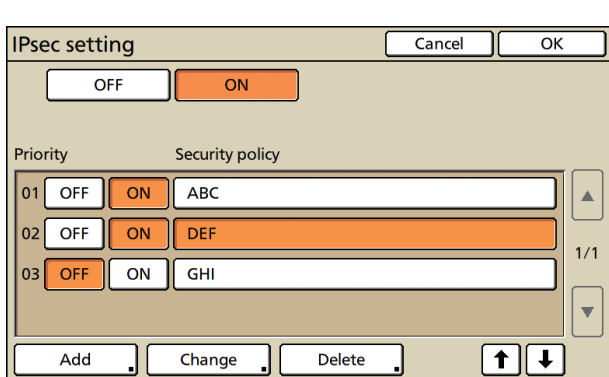

- **3 Set each security policy to [ON] or [OFF].**
	- You can register up to 10 security policies. You can also switch the priority using the  $[†]$  and [ $\downarrow$ ] buttons.
	- Press [OK] if you do not add, delete, or change the setting of a security policy.

# **4 Press [Add] to display the [Security policy] screen.**

To change or delete the setting of a registered security policy, select it and press [Change] or [Delete].

## **5 Press the [Basic] tab and configure each setting.**

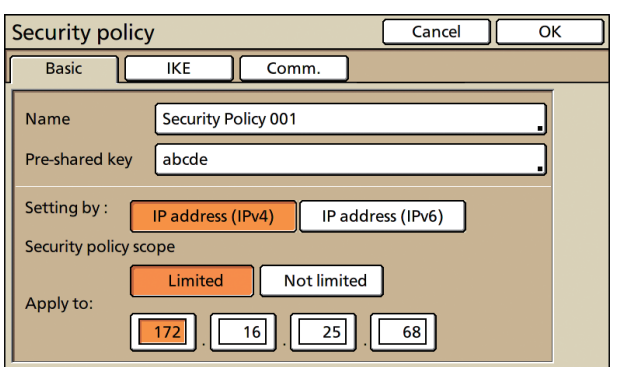

When you press [Name] or [Pre-shared key], its setting screen is displayed.

The security policy's name and the pre-shared key must be entered within 32 alphanumeric characters.

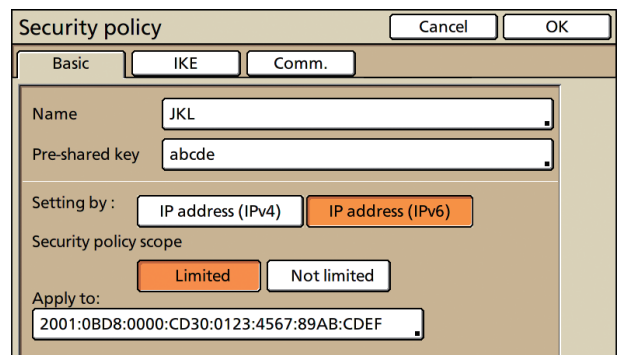

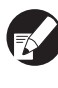

- The setting varies depending on your network environment. Scroll using the [▲] and [▼] buttons, and configure each setting.
- If you press [Name], the [Name] screen is displayed. After entry, press [OK].
- If you press [Pre-shared key], the [Pre-shared key] screen is displayed. If you press [Next] after entry, the [Pre-shared key (confirm)] screen is displayed.
- If you enter a registered security policy name, the [Confirm] screen is displayed. Follow the message to enter it again.
- **6 Press the [IKE] tab and configure each setting.**

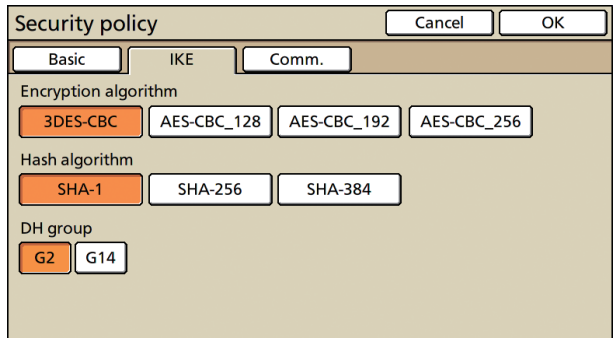

ComColor Series Administrator's Guide 02

# **7 Press the [Comm.] tab and configure each setting.**

#### $Cancel$ Security policy  $\overline{N}$ Basic |  $\overline{\text{Comm.}}$  $K<sub>E</sub>$ Connection lifetime 1800 sec.(1800-86400) **ESP Encryption algorithm** 3DES-CBC AES-CBC\_128 AES-CBC\_192 AES-CBC\_256 Hash algorithm **SHA-256**  $SHA-1$ **SHA-384**

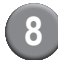

#### **8 Press [OK].**

The details of the security policy setting are set. and the [IPsec setting] screen is displayed again.

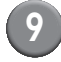

## **9 Press [OK].**

You can configure this function in the RISO Console. (See [p. 11\)](#page-12-0)

# <span id="page-39-0"></span>**High Capacity Feeder**

Specify where the standard tray lowers when paper runs out or when you press the standard tray descent button.

#### **<Settings>**

- **Paper out** Setting value: 1, 2 or 3 (Factory setting: 3)
- **Standard tray up/down button activation** Setting value: 1, 2 or 3 (Factory setting: 1)
	- **1 Press [High capacity feeder] on the [Admin. Settings] screen.**

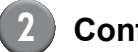

# **2 Configure each setting.**

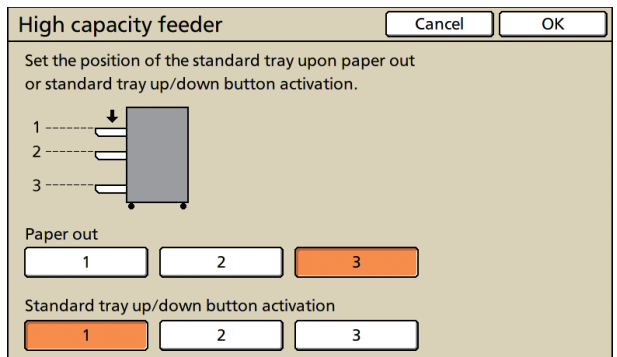

When [Paper out] is set to [3], the standard tray lowers to the bottom when paper runs out. You can load many sheets at once, but to do so you need to crouch down.

> If you set [Paper out] to [1] or [2], the standard tray does not lower to the bottom; it stops halfway through. Therefore, you can load many sheets standing up.

● If you set [Standard tray up/down button activation] to [1] or [2], you can gradually lower the downward position of the standard tray. Therefore, you can load many sheets standing up.

# **3 Press [OK].**

- If you press the standard tray descent button with the standard tray positioned below the specified downward position of the standard tray, the tray lowers to the position of the next number.
	- You can configure this function in the RISO Console. (See [p. 11](#page-12-0))

## <span id="page-39-1"></span>**Scanner Data Directory**

Register a computer on a network as a scanned data storage directory.

#### **<Description of settings>**

- **Display name** Enter a name of a storage directory. The name must be up to 20 characters long.
- **Transfer protocol** Specify [FTP], [SMB] or [SMB (UNC)].
- **Communication test** You can check if the setting of the scan data storage directory is correctly registered.

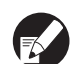

The following settings vary depending on the specified protocol. An entry must be within 256 alphanumeric characters.

- Storage server IP address or URL
- Storage directory
- Directory shared name
- Storage directory (ex: ¥¥)
- Directory login name
- Directory login password

**1 Press [Scanner data directory] on the [Admin. Settings] screen.**

**2 Press [Add] to display a screen to add a scanner storage directory.**

#### **3 Configure the settings.**

When specifying an FTP server as the transfer protocol

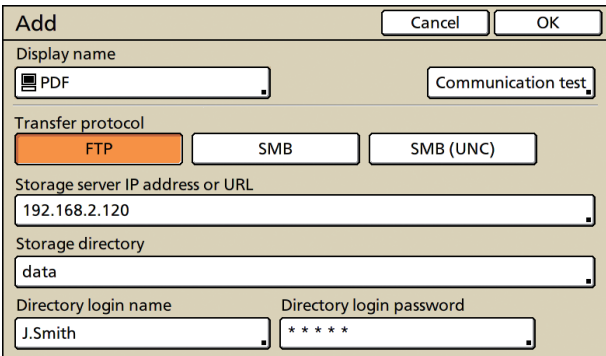

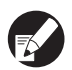

- In [Storage directory], specify the folder name of the storage directory that you have set in the FTP server.
- In [Directory login name], specify the user name that you are using on your computer.
- In [Directory login password], specify the password that you use for the user name shown above.

# **4 Press [Communication test] to check if the setting is correctly registered.**

The processing screen is displayed. When communication is completed, the [Confirm] screen is displayed.

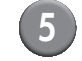

# **5 Check the message on the [Confirm] screen, and press [Close].**

The [Add] screen returns.

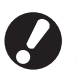

If communication fails, check the server of the scanner storage directory and the network environment.

If that does not help, check the setting of step 3 again.

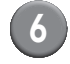

## **6 Press [OK].**

You can configure this function in the RISO Console. (See [p. 11\)](#page-12-0)

# <span id="page-41-0"></span>**Functions affected by Administrator Setting**

# <span id="page-41-1"></span>**Function Diagram**

The administrator setting manages the machine and makes it more convenient when you configure the settings to match your use environment.

Refer to the following diagrams, and configure settings to match your environment.

#### ■ Functions that the administrator setting allows users to use

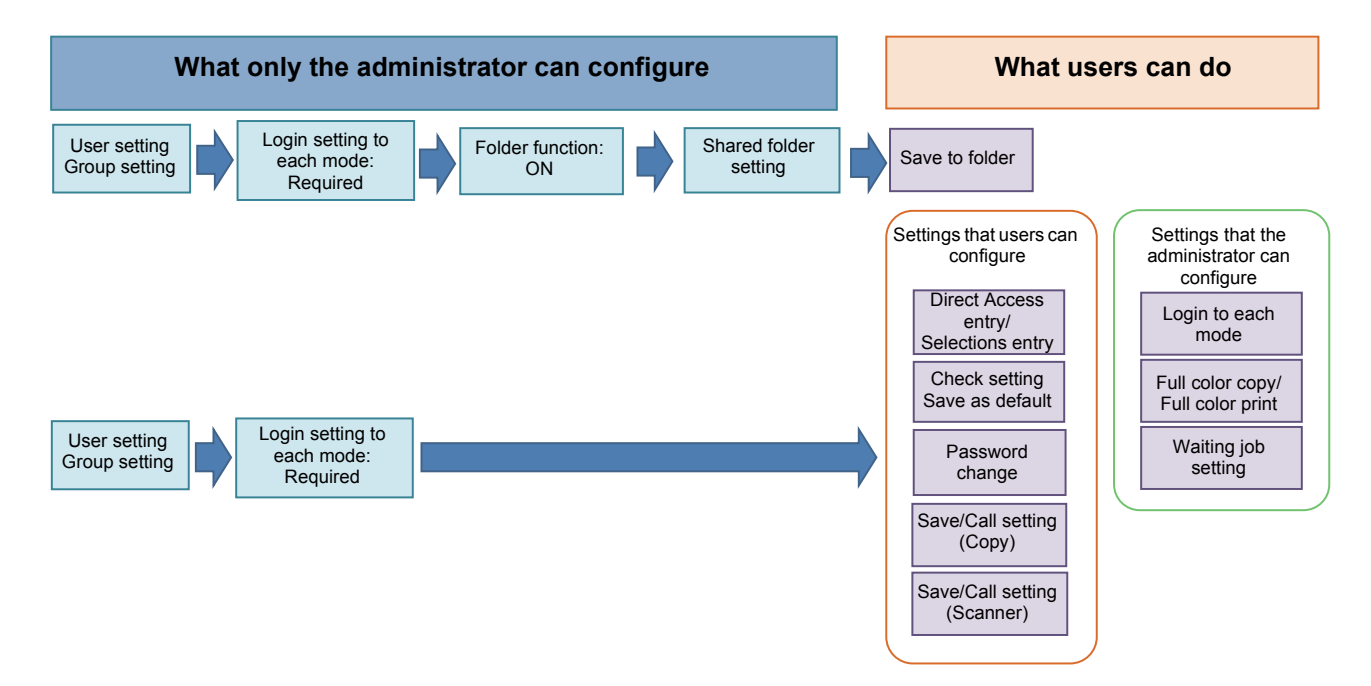

#### **The functions that each use can use depend on the administrator setting.**

Configure the following settings in the administrator setting to enable each user to use the following functions.

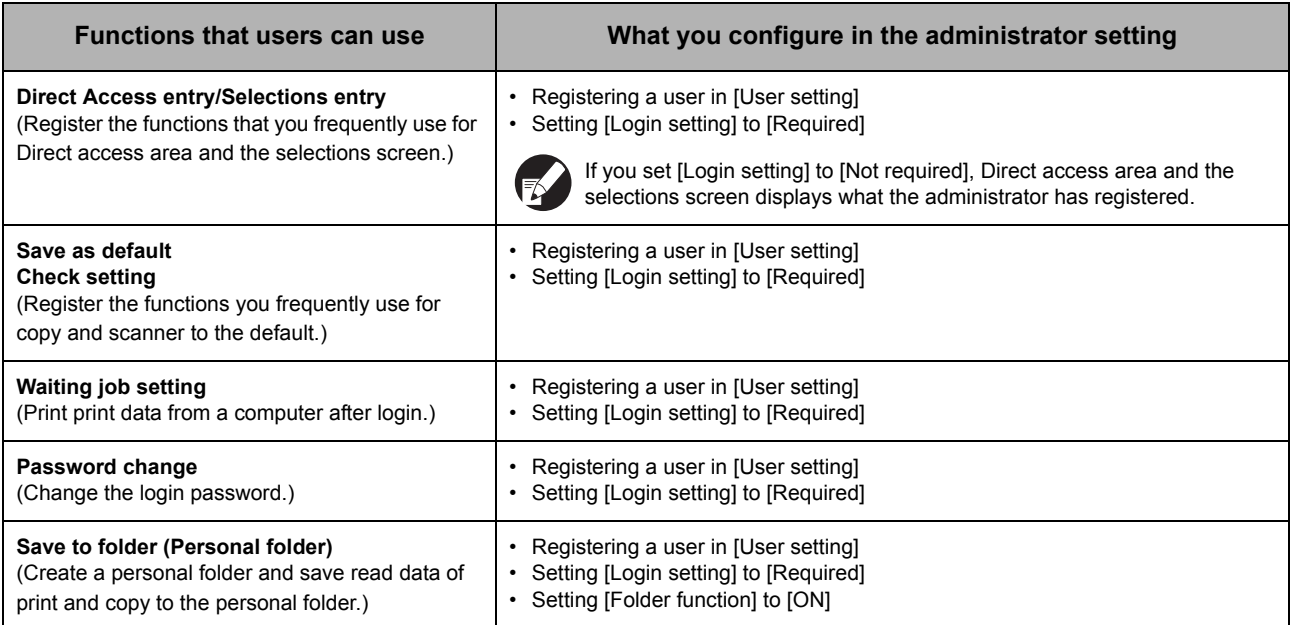

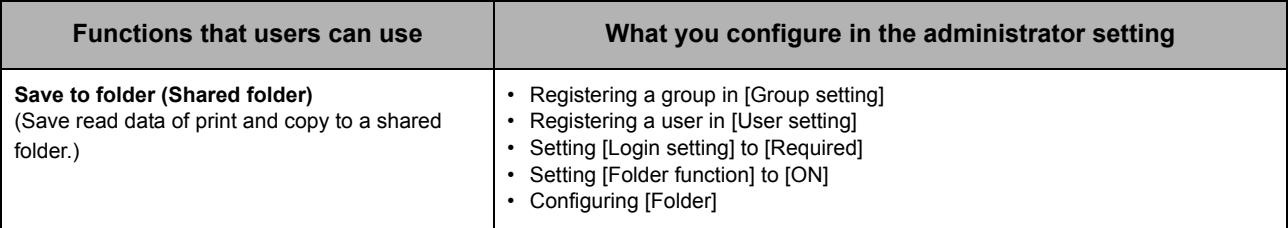

If you restrict use of the following functions per user, configure the following settings in the administrator setting.

If [Login setting] is set to [Not required], no function is restricted.

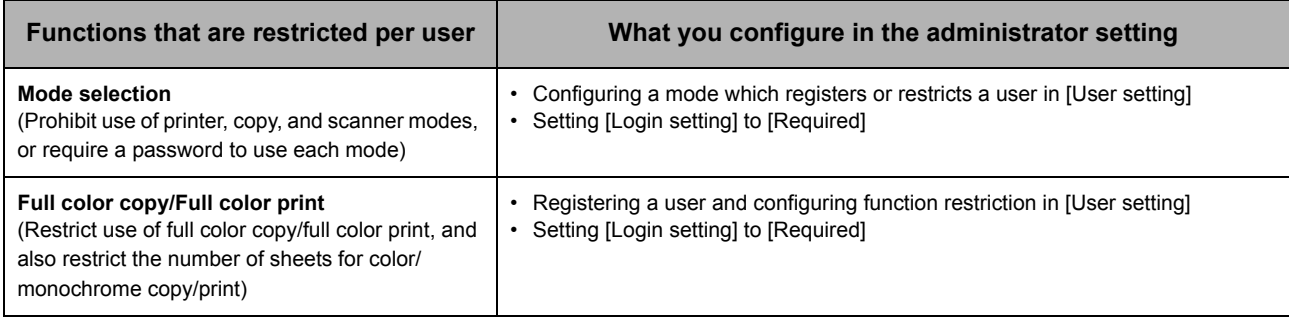

#### ■ Settings affected by network setting, and what users are affected by

If you are using the machine connected to the network, you cannot configure each function without configuring [Network setting (IPv4)/(IPv6)] and [Network setting (Details)] in advance. Be sure that you configure [Network setting (IPv4)/(IPv6)] and [Network setting (Details)] before configuring each setting.

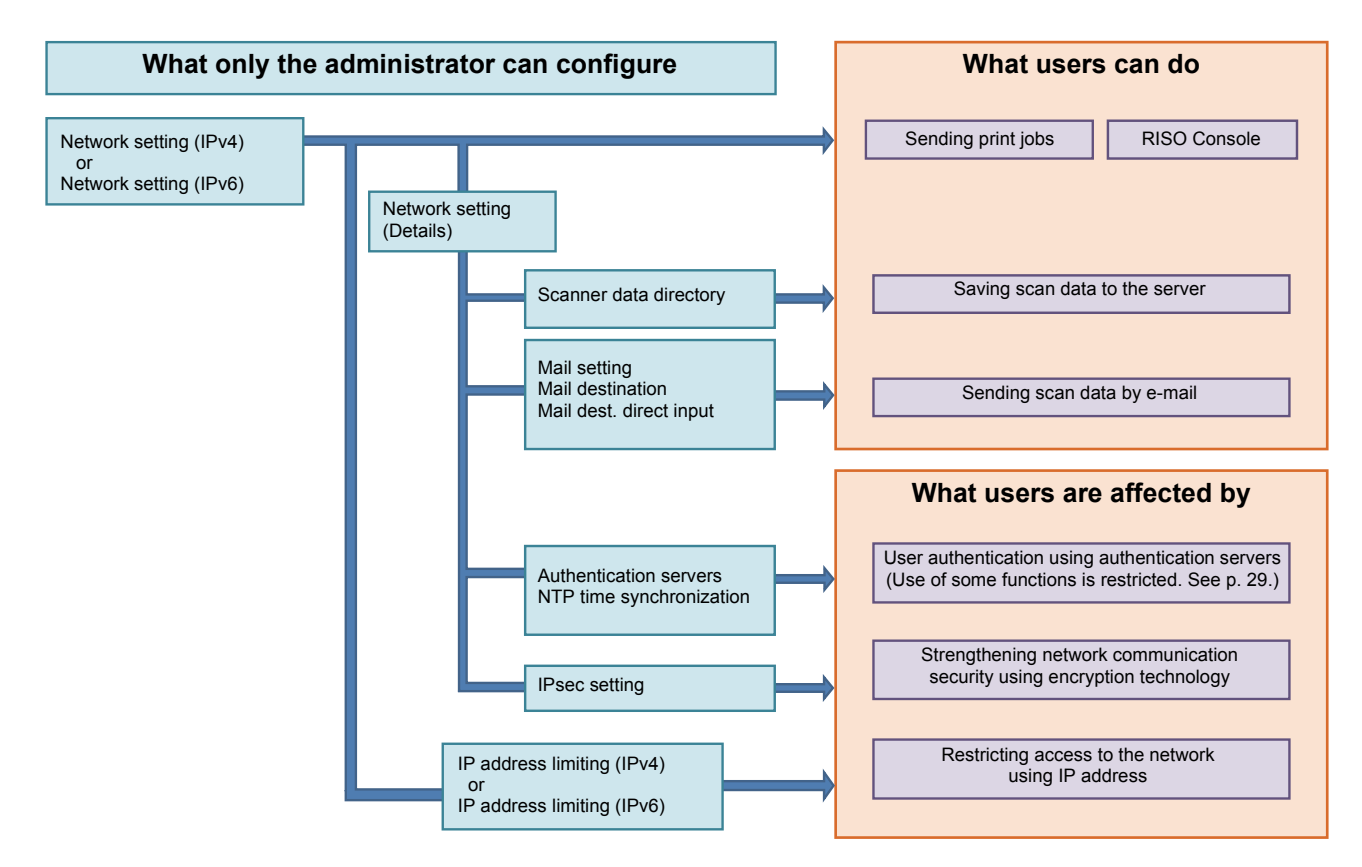

#### **The functions with which each user uses the network depend on the administrator setting.**

To enable each user to use the following functions, you need to configure the settings below in the administrator setting.

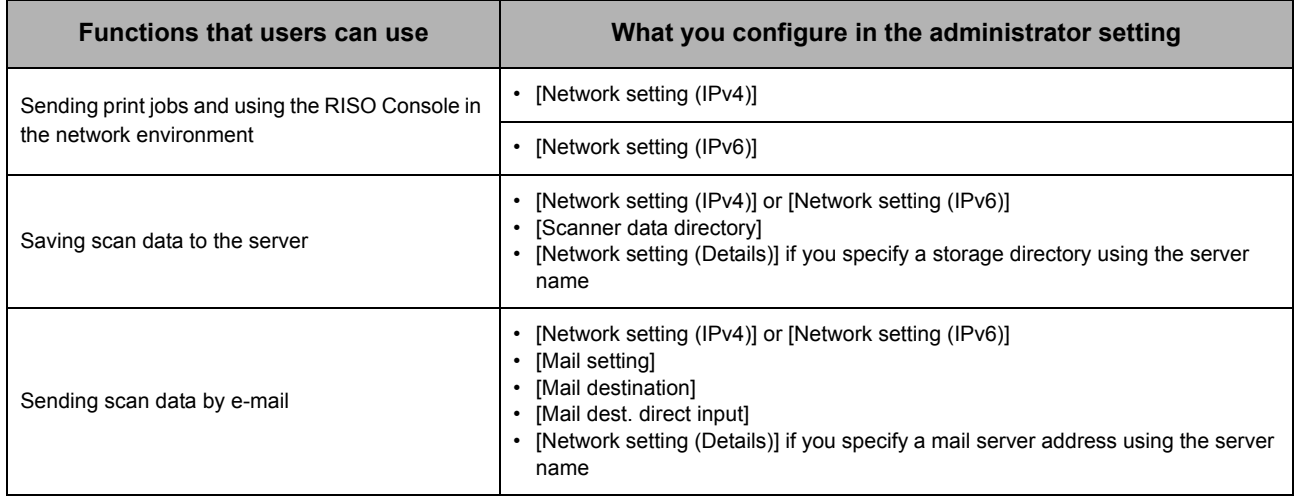

If you configure the following functions in the administrator setting, access to the network is restricted, and users are affected by the following:

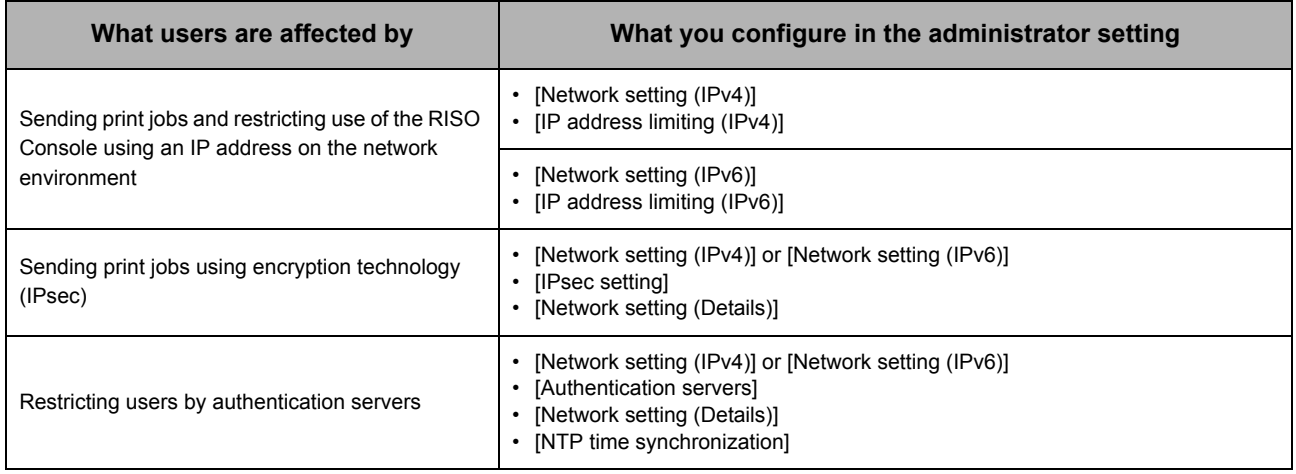

#### ■ Machine functions that the administrator setting restricts

You cannot use some settings or functions if you set the authentication server to [ON], or if you set the machine's sleep power consumption to [Low].

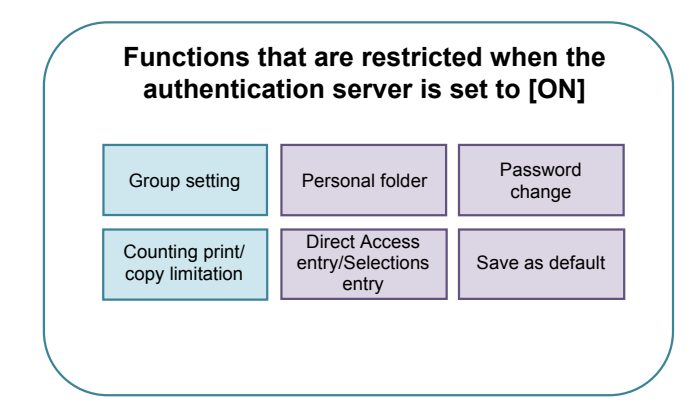

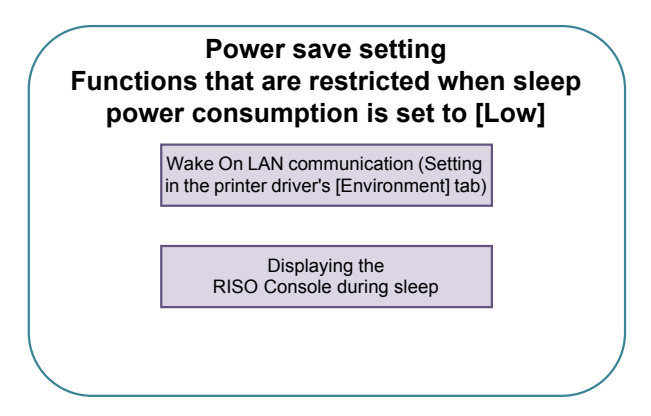

# <span id="page-45-0"></span>**Appendix**

# <span id="page-45-1"></span>**Formats of CSV Files to Import**

Enter user information to CSV files written from the RISO Console.

#### Example) Owner information data

The setting of the second line (A-L) corresponds to "Item Name" in the list below (General No.1-12).

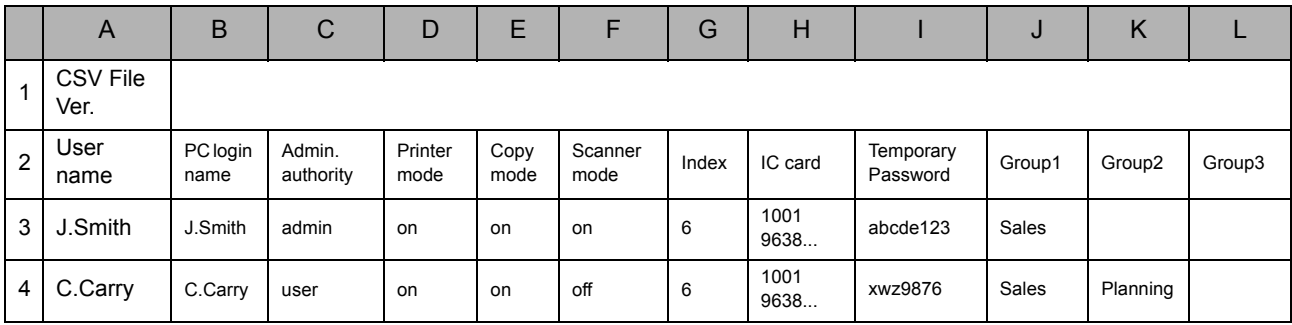

# <span id="page-45-2"></span>**[General]**

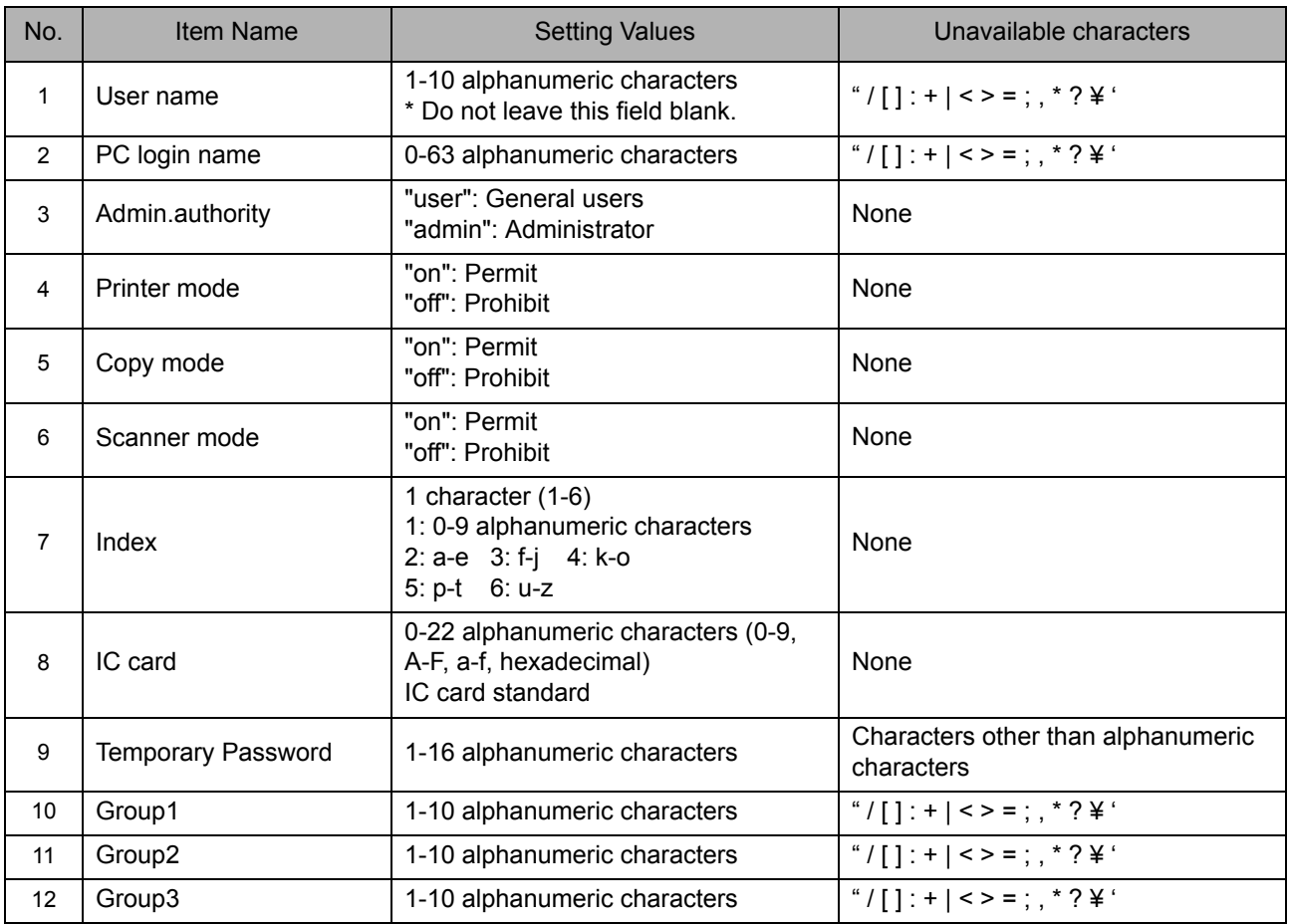

If you configure function restriction for a user that you register to the machine, you need to configure the following settings.

#### Example) Function restriction data

The setting of the second line (M-V) corresponds to "Item Name" in the list below (Print/Copy accounting rule No.13-22).

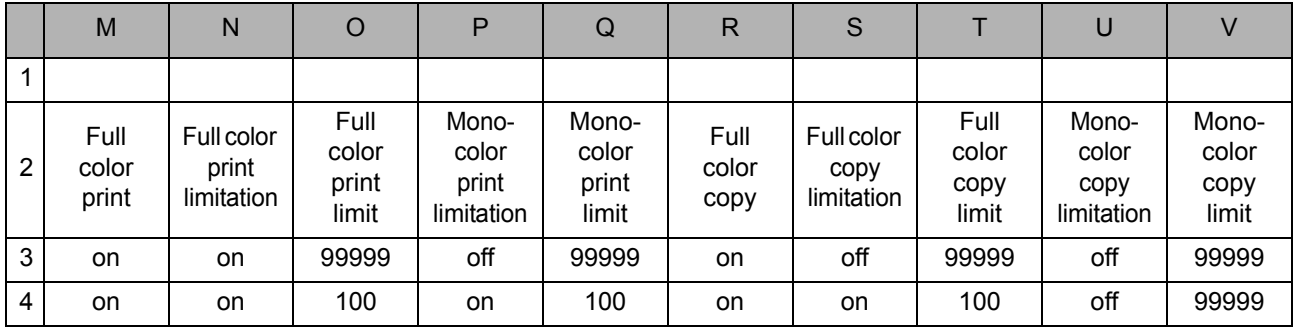

#### <span id="page-46-0"></span>**[Print/Copy accounting rule]: Examples of when you select [Count individually]**

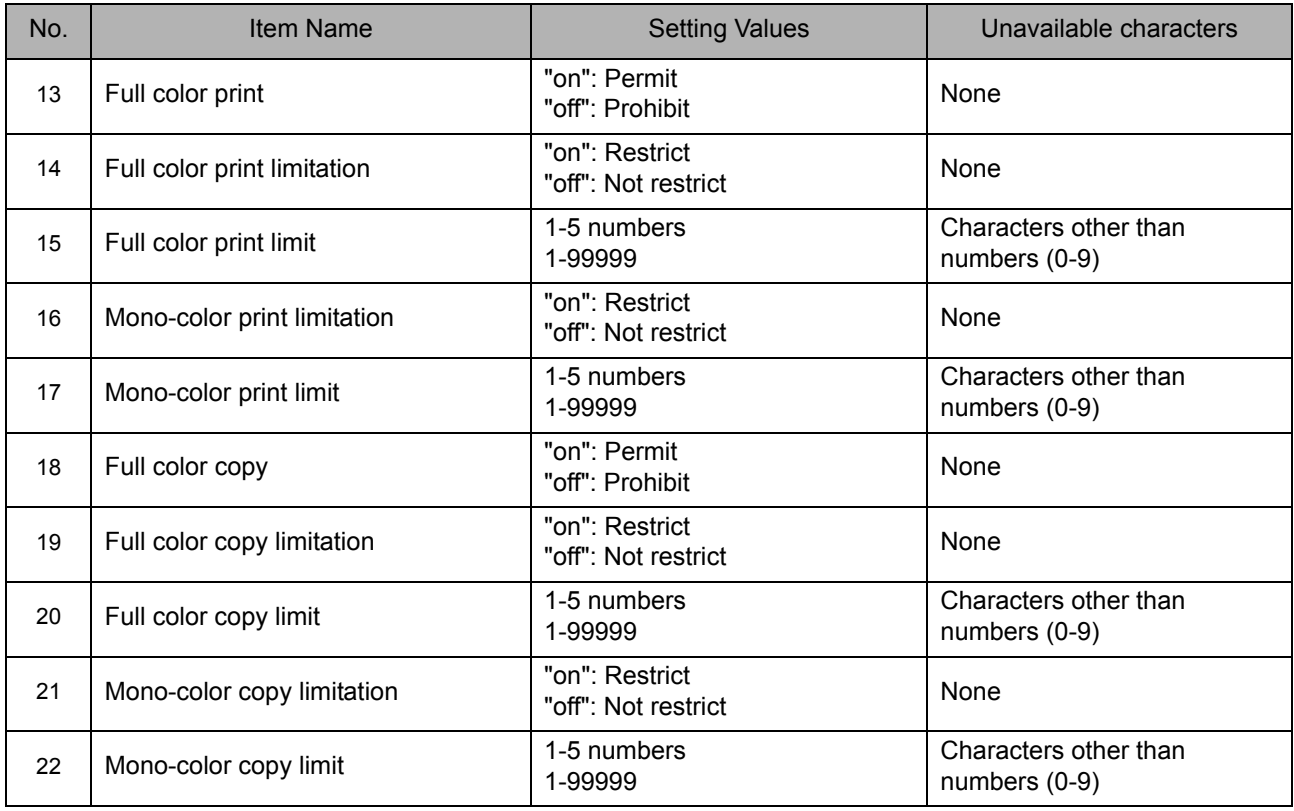

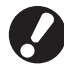

User information may not be registered correctly if you enter values other than "setting values". Enter alphanumeric characters within the limit.

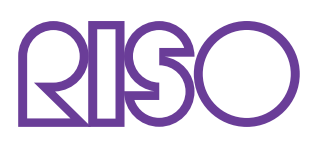

Please contact following for supplies and service:

Copyright © 2013 RISO KAGAKU CORPORATION